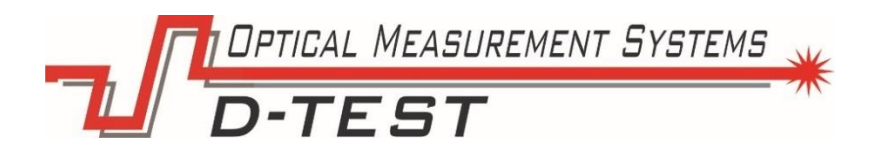

# Прибор для бесконтактного измерения внутреннего диаметра статора ПЭД по всей длине

Серия Probius ST (4BEAM)

# PROBIUS-SM(57/72)-4B-LD(10)-FVI

# Руководство пользователя

Версия 4.8.4 от 17.02.2020 г.

ООО «Оптические измерительные системы» 620030, Россия, г. Екатеринбург, ул. Карьерная, 16. Эл. почта: [mail@d-test.ru](mailto:mail@d-test.ru) Тел: 8 800 700 0117, +7 (343) 222 75 65

**IN DPTICAL MEASUREMENT SYSTEMS** 

# Оглавление

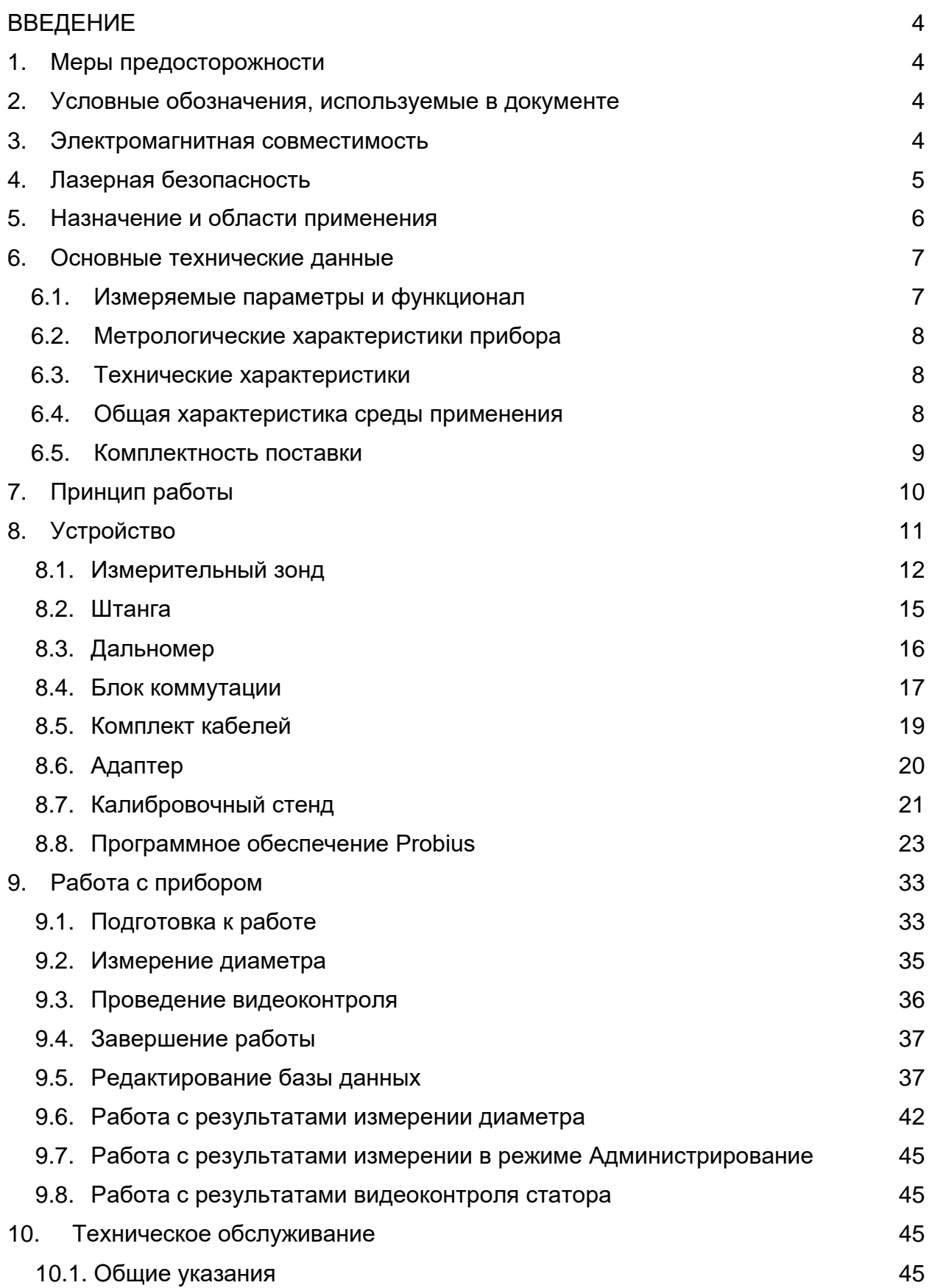

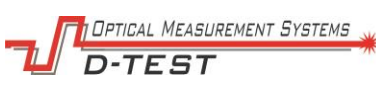

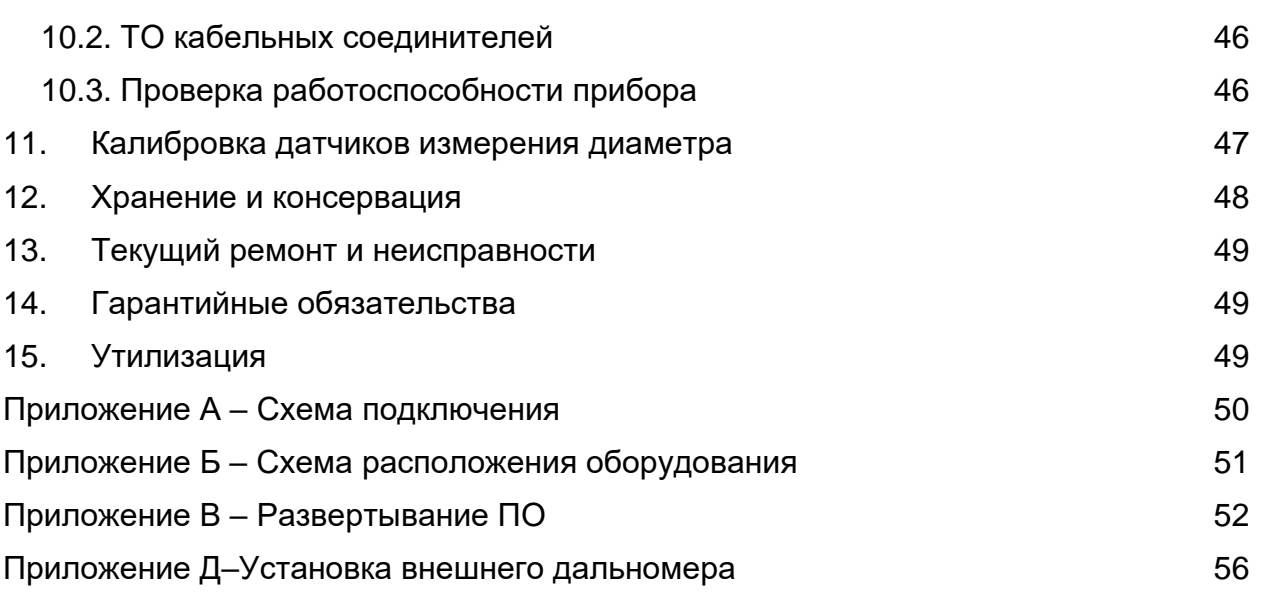

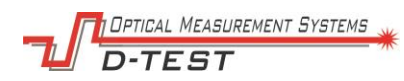

# <span id="page-3-0"></span>**ВВЕДЕНИЕ**

Настоящее руководство по эксплуатации предназначено для изучения устройства и принципа действия прибора для контроля внутреннего диаметра статора. обучения обслуживающего персонала правилам эксплуатации прибора, а также использования при эксплуатации.

В связи с тем, что постоянно происходит конструктивное усовершенствование прибора, возможны некоторые незначительные отклонения в тексте данного руководства от конструкции Probius, не влияющие на его эксплуатацию.

#### <span id="page-3-1"></span> $\mathbf 1$ . Меры предосторожности

- Перед началом работы с прибором тщательно изучите устройство прибора и правила эксплуатации.
- Используйте штатные блоки питания и интерфейсы, указанные в спецификации на прибор.
- При подсоединении/отсоединении кабелей питание датчика должно быть  $\bullet$ отключено.
- Не используйте кабели с поврежденной изоляцией.  $\bullet$
- Не проводите измерения на загрязненных поверхностях или поверхностях со  $\bullet$ смазкой.
- Не допускайте попадание атмосферных осадков и прямых солнечных лучей  $\bullet$ на части измерительного прибора.
- Избегайте проецирование лазерного луча в глаза.  $\bullet$
- <span id="page-3-2"></span> $2.$ Условные обозначения, используемые в документе

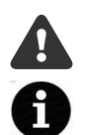

Символ «Внимание»: следует обратить внимание на предостережение, чтобы избежать типичных ошибок при работе с прибором.

Символ «Информация»: Информация, которая может быть полезна.

#### <span id="page-3-3"></span>3. Электромагнитная совместимость

Система разработана для использования в промышленности и соответствуют следующим стандартам:

55022:2006 Оборудование информационных технологий. Характеристики EN. радиопомех. Пределы и методы измерений.

EN 61000 -6-2:2005 Электромагнитная совместимость. Общие стандарты.

Помехоустойчивость к промышленной окружающей среде.

EN 61326-1:2006 Электрооборудование для измерения, управления и

лабораторного использования. Требования к электромагнитной совместимости. Общие требования.

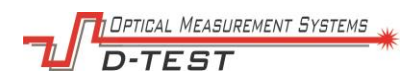

# <span id="page-4-0"></span>**4. Лазерная безопасность**

В составе прибора имеются лазерные датчики измерения расстояния, в которых используются полупроводниковые лазеры с непрерывным излучением. Датчики соответствуют следующим классам лазерной безопасности по IEC/EN 60825- 1:2014.

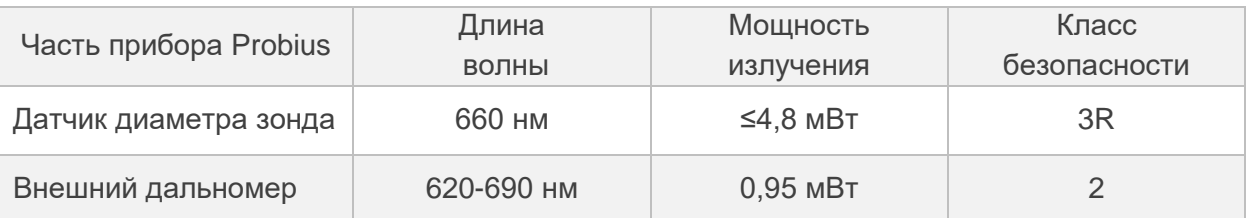

На корпусе соответствующих частей прибора размещены предупредительные этикетки.

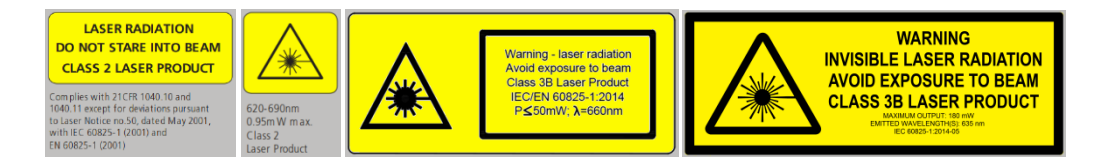

Рис.1 – Пример этикеток

При работе с прибором необходимо соблюдать следующие меры безопасности:

- не направляйте лазерный луч на людей;
- устанавливайте датчик таким образом, чтобы лазерный луч располагался выше или ниже уровня глаз;
- не смотрите на лазерный луч через оптические инструменты;
- при работе с прибором рекомендуется использовать защитные очки;
- не смотрите на лазерный луч;
- не разбирайте зонд или дальномер

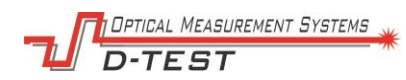

# <span id="page-5-0"></span>**5. Назначение и области применения**

Прибор разработан для автоматизированного измерения внутреннего диаметра статора ПЭД по всей длине, а также видеоконтроля состояния внутренней поверхности на производстве, при сервисном обслуживании или ремонте.

Применяется в качестве инструмента инспекции и контроля качества различной продукции и оборудования, имеющих в своем составе цилиндрические части как с гладкой внутренней поверхностью, так и профилированной.

Прибор может быть использован для контроля геометрии и оценки износа:

- гладких и профилированных труб,
- статоров винтовых насосов,
- гильзы экструдеров,
- гидроцилиндров;
- прецизионных цилиндров и т. д.

#### <span id="page-6-0"></span>6. Основные технические данные

# <span id="page-6-1"></span>6.1. Измеряемые параметры и функционал

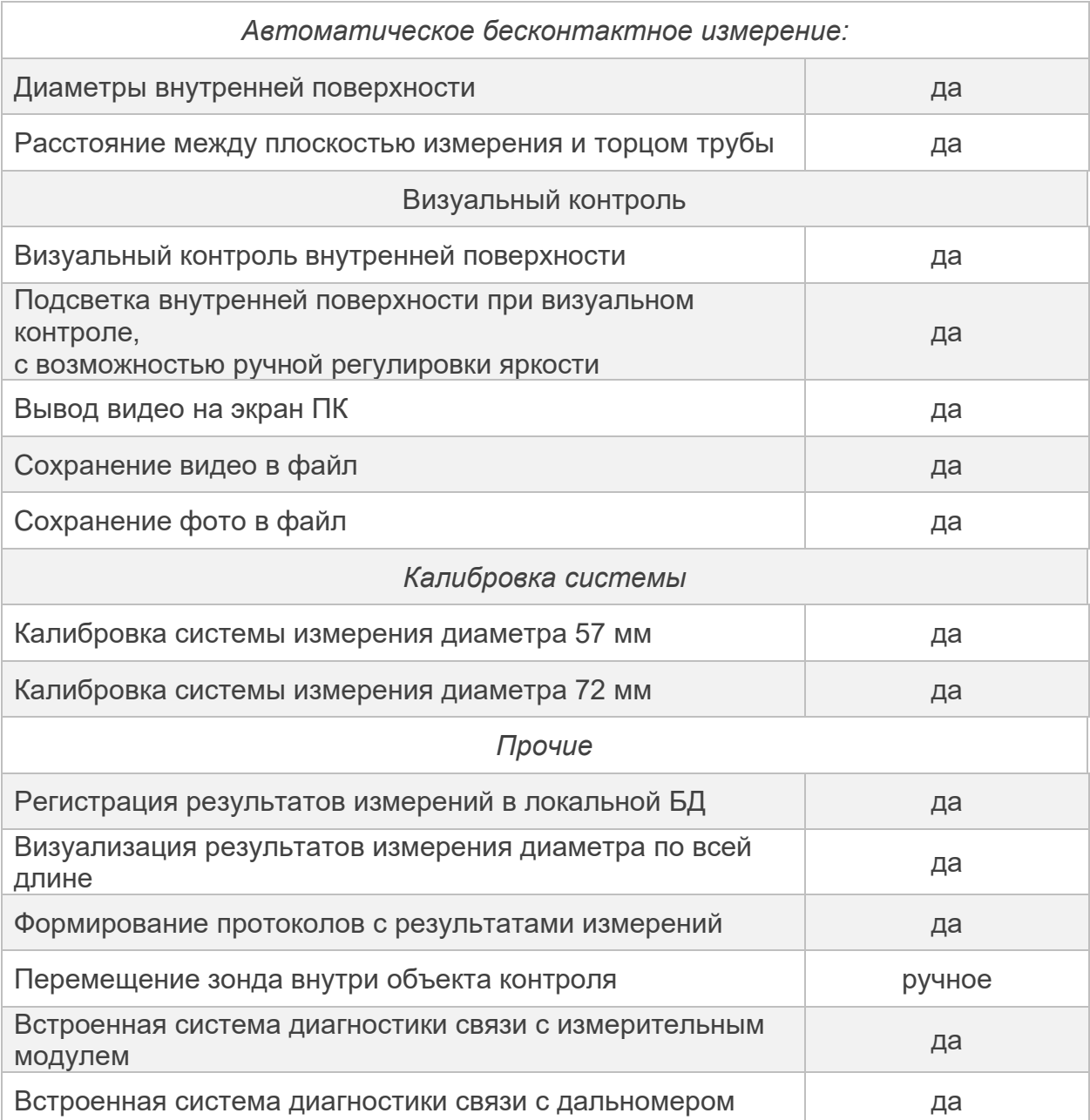

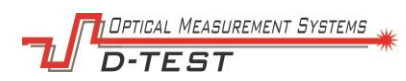

# <span id="page-7-0"></span>6.2. Метрологические характеристики прибора

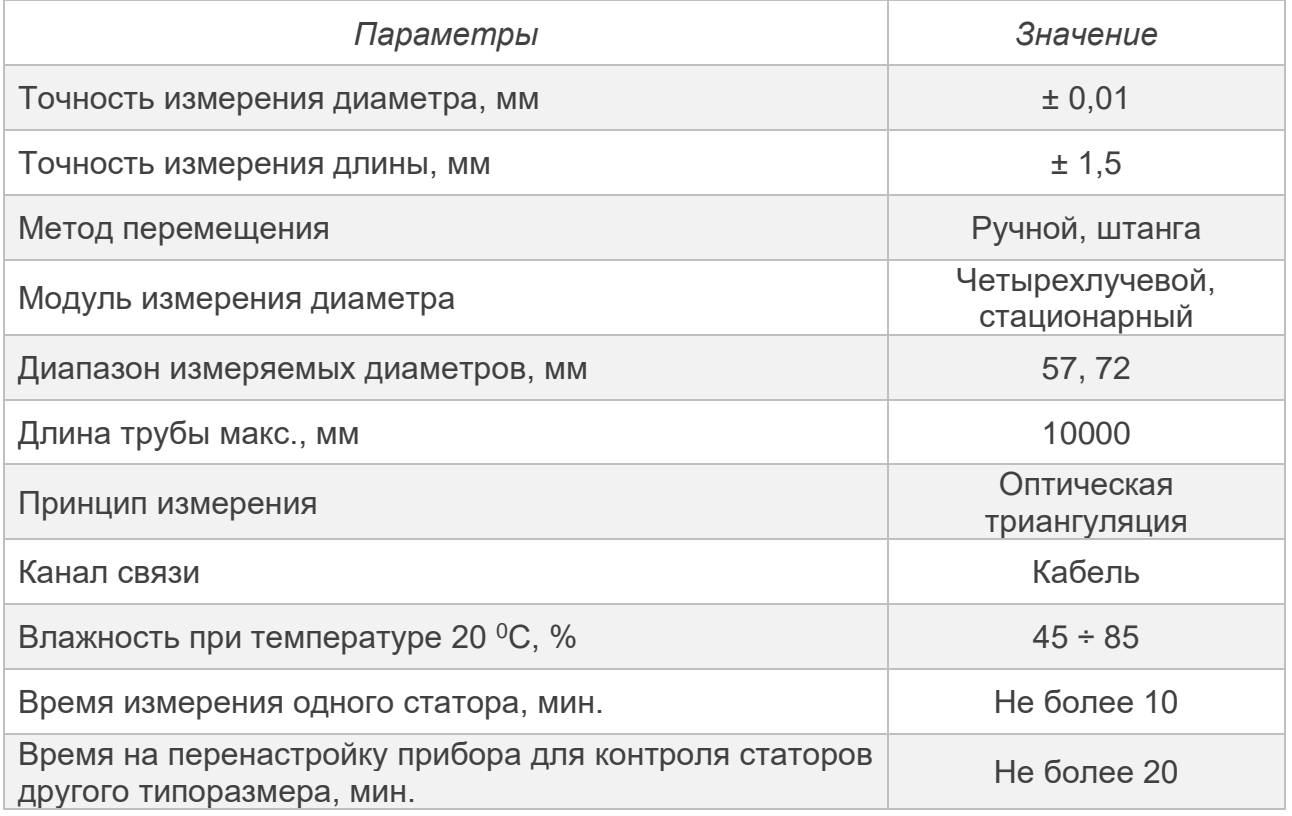

# <span id="page-7-1"></span>6.3. Технические характеристики

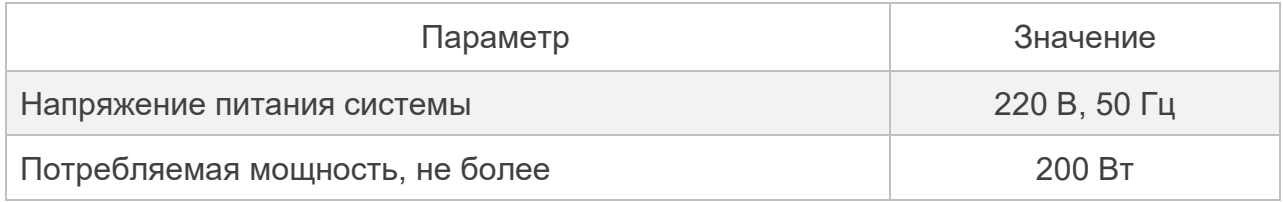

# <span id="page-7-2"></span>6.4. Общая характеристика среды применения

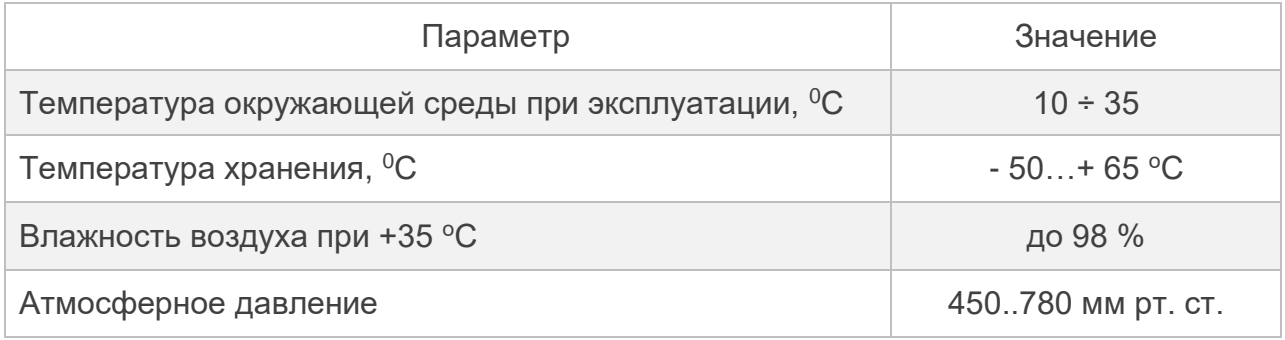

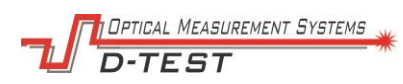

# <span id="page-8-0"></span>6.5. Комплектность поставки

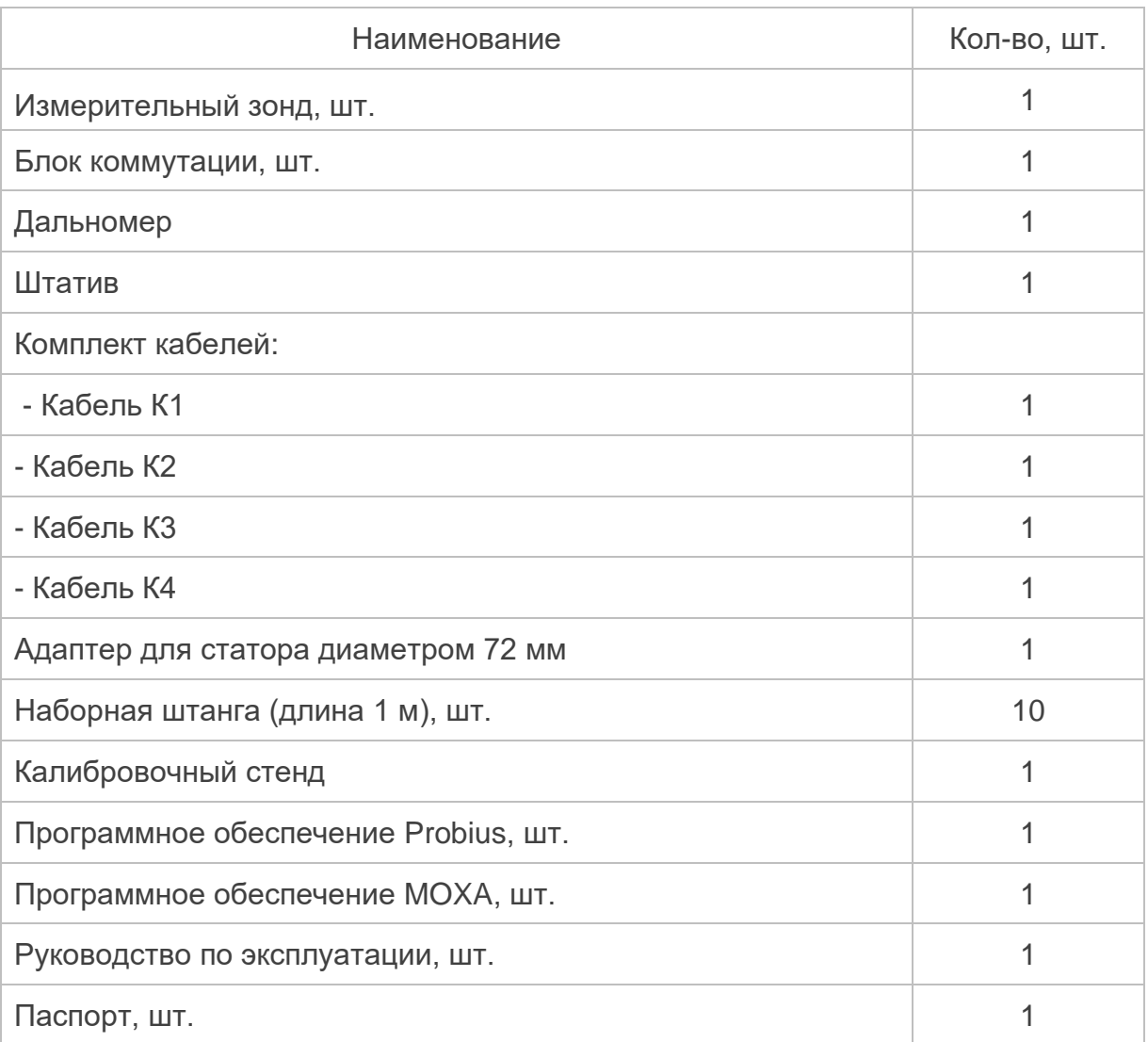

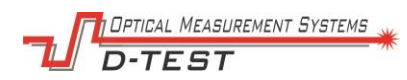

# <span id="page-9-0"></span>**7. Принцип работы**

Для проведения измерений в статор устанавливается измерительный зонд прибора.

Контроль статора производится в два этапа:

Этап 1: Измерение диаметра по длине.

Этап 2: Визуальный осмотр (при необходимости).

При проведении измерений зонд центрируется в просвете статора кольцами (для статоров 72 мм) или опорными площадками (для статоров 57 мм).

Зонд перемещается вдоль статора присоединяемой штангой, состоящей из секций по 1000 мм.

Питание зонда осуществляется по кабелю через блок коммутации от бытовой сети 220 в 50 Гц.

Данные между зондом и ПК оператора передаются по линии Ethernet через блок коммутации.

При использовании адаптера прибор позволяет измерять внутренний диаметр по всей длине, от самого края шихты статора. Дальномер позволяет связать значения внутреннего диаметра и длину статора.

При подключении к зонду прибора датчики непрерывно передают данные на ПК оператора. Алгоритмы программного обеспечения Probius рассчитывают параметры статора:

- − внутренний диаметр с привязкой к расположению измеряемого поперечного сечения относительно длины статора,
- − отклонение полученных диаметров от номинальных значений,
- − максимальные и минимальные значения диаметров.

В ПО оператор видит распределение диаметров по длине статора, границы номинальных значений, маркеры максимального и минимального диаметров.

Измеренные данные сохраняются в базу данных с привязкой к номеру статора. Могут быть просмотрены в любое время. По результатам контрольных мероприятий оператор имеет возможность сформировать протокол диагностики.

На этапе визуального осмотра оператор видит в режиме реального времени изображение внутренней поверхности статора. Оператору доступна запись видео в формате MP4 и сохранение фото в формате JPEG.

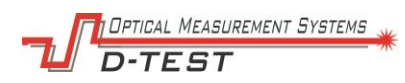

# <span id="page-10-0"></span>**8. Устройство**

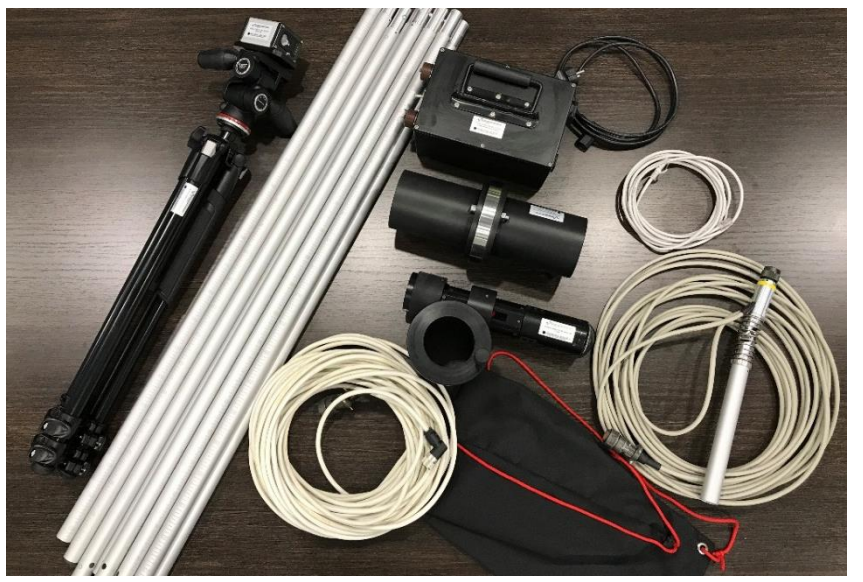

С комплектностью поставки можно ознакомиться в [6.6.5.](#page-8-0)

Рис.2 – Комплект прибора

Схема подключения составляющих прибора представлена в Приложении А.

Измерительная система прибора имеет несколько измерительных каналов:

- канал измерения диаметра,

- канал измерения расстояния до контрольного сечения.

Обмен данными происходит по проводной линии (кабелю) с помощью блока коммутации.

Питание прибора осуществляется от стандартной двухфазной сети 220 В. 50 Гц.

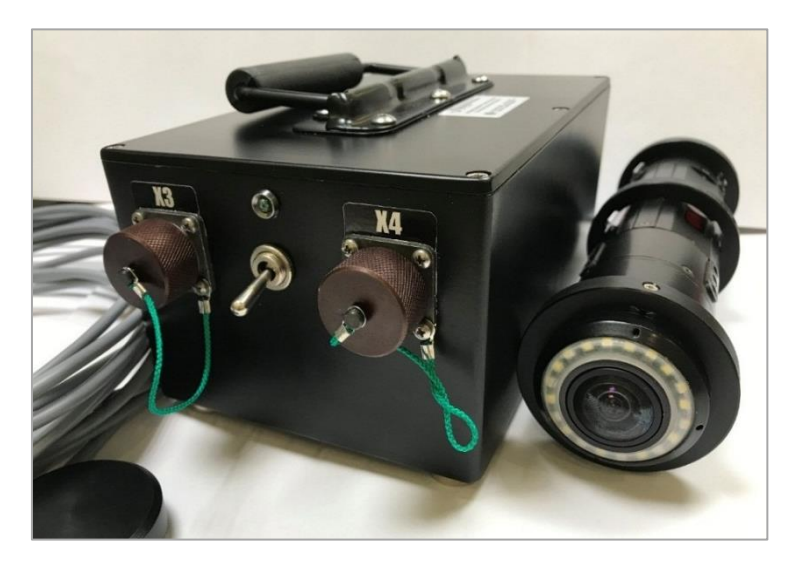

Рис.3 – Зонд и коммуникационный модуль

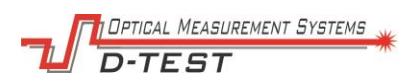

## <span id="page-11-0"></span>8.1. Измерительный зонд

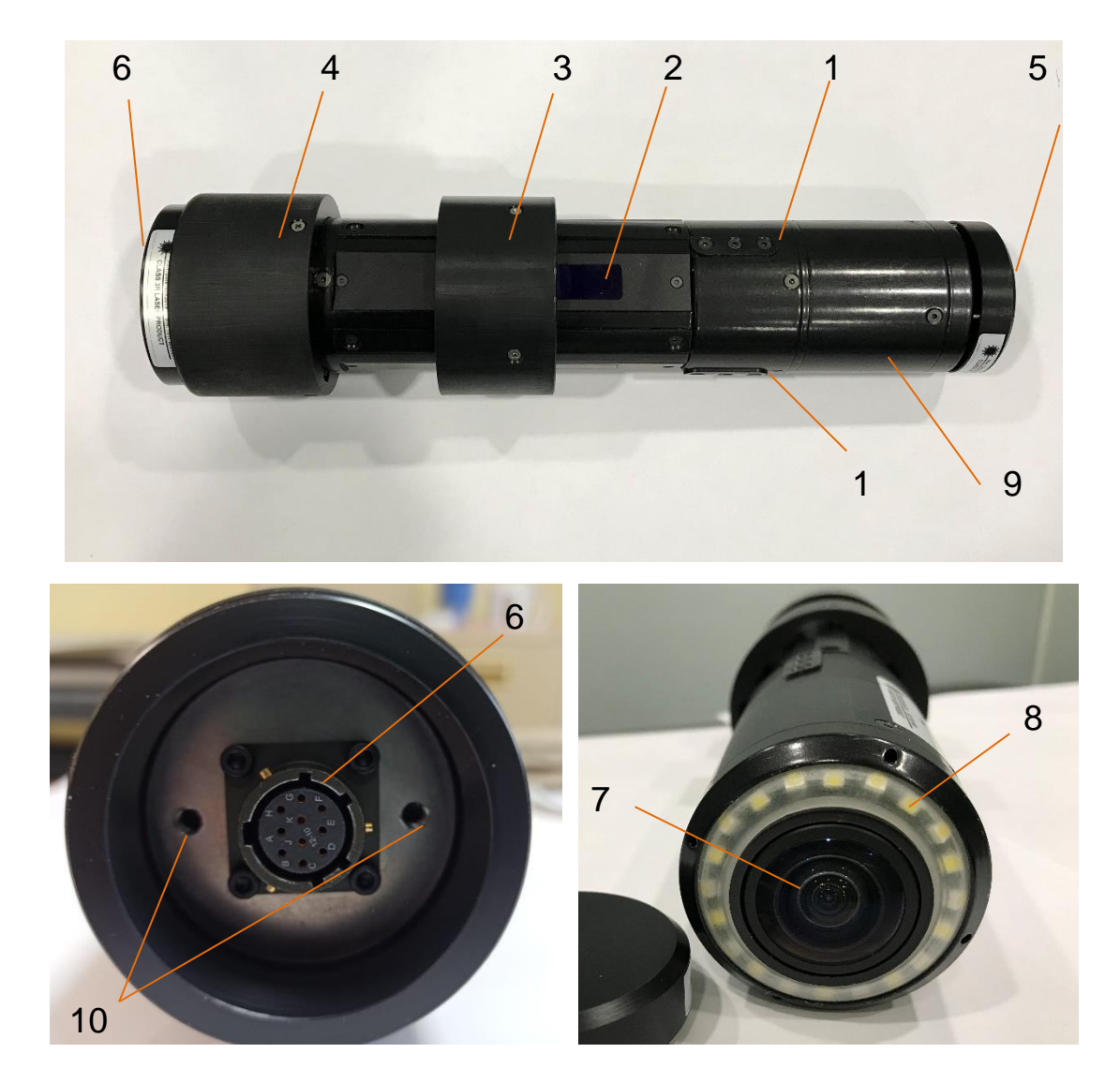

Рис.4 – Устройство зонда

 – центрирующие опорные площадки 57 мм; 2 – окно датчика лазерной измерительной головки (4 х лучевого лазерного сканера); 3 – переднее центрирующее кольцо 72 мм; 4 – заднее центрирующее кольцо 72 мм; 5 – крышка фронтальной системы видеоконтроля; 6 – соединительный разъем; – фронтальная камера; 8 –система подсветки; 9 – блок электроники, 10 – отверстия для фиксации штанги.

Tetical Measurement Systems

Измерительный зонд (Рис.4) состоит из:

- 4 х лучевого лазерного сканера,
- фронтальной системы видеоконтроля,
- блока электроники,
- центрирующих опор,
- соединительного разъема.

#### *4 х лучевой лазерный сканер*

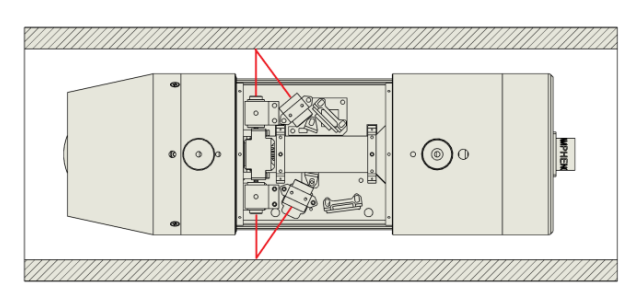

Рис.5 – Устройство лазерного сканера

Основой прибора является 4-х лучевой лазерный сканер. Его работа основана на оценке координат внутренней поверхности объекта точечными лазерными триангуляционными датчиками, радиально расположенными в корпусе измерительного сканера.

#### *Центрирующие опоры и кольца*

Стабильное положение зонда внутри статора обеспечивается центрирующей оснасткой зонда.

При работе со статорами с номинальным диаметром 57 мм используются центрирующие опорные площадки овальной формы, выполненные из композитного материала. Площадки являются частью конструкции корпуса зонда, демонтируются только при износе и замене на новые.

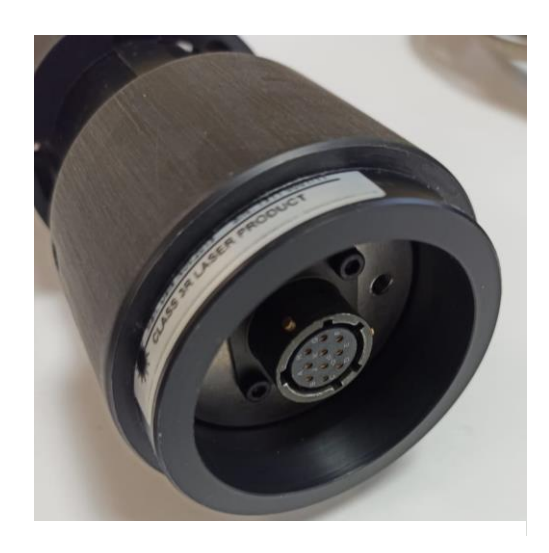

Рис.6 – Заднее центрирующее кольцо

При работе со статорами с номинальным диаметром 72 мм используется пара центрирующих колец, устанавливаемых на зонд поверх центрирующих опорных площадок. Кольца фиксируются на приборе крепежными винтами, поставляемыми в комплекте.

Заднее кольцо имеет конструкцию отличную от переднего. На кольце имеется перепад диаметра шириной около 10 мм. При монтаже кольца на зонд эта часть кольца располагается со стороны разъема и служит маркером при установке зонда в калибровочный стенд.

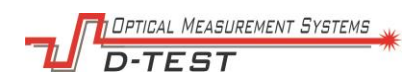

#### *Система видеоконтроля*

Фронтальная система видеоконтроля состоит из камеры, регулируемой подсветки и защитной крышки.

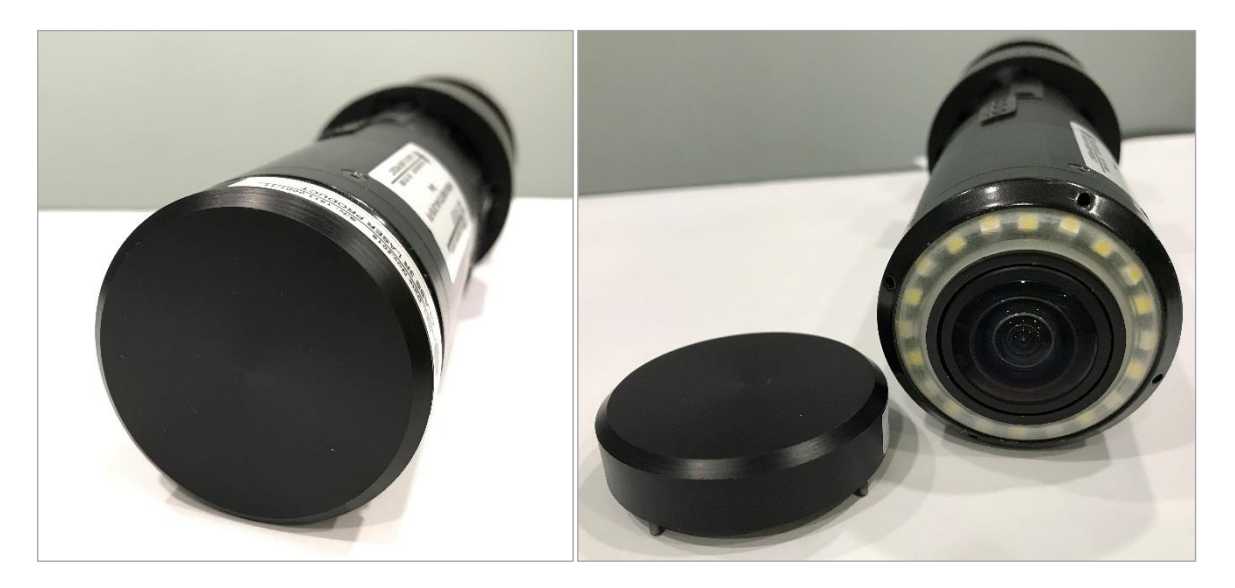

Рис.7 – Фронтальная система видеоконтроля

Во фронтальной части зонда расположена HDR-камера. При переходе в режим визуального осмотра видеопоток с камеры передается в ПО оператора. При необходимости возможно записать видео в файл в формате MP4 или сохранить снимок в jpg-формате.

Камера снабжена регулируемой светодиодной подсветкой. Качество картинки настраивается регулировкой яркости подсветки или изменением качества видео в окне ПО.

При измерении диаметра или хранении камеру рекомендуется закрывать защитной крышкой. В режиме измерения диаметра крышка обеспечивает качество работы дальномера.

*Разъем*

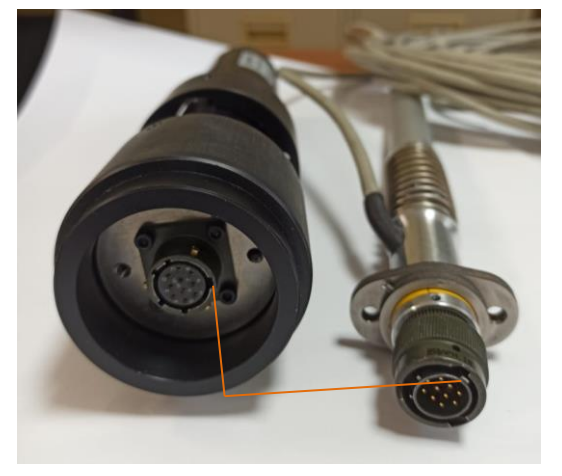

Рис.8 – Разъем зонда и кабеля К1

На задней поверхности зонда размещена цилиндрическая 10-контактная розетка, к которой присоединяется разъем штанги (кабель К1). Соединение фиксируется гайкой.

Для присоединения разъема совместите выемку на корпусе розетки(зонд) и выступ на корпусе разъема(штанга). При этом цилиндрические выступы на корпусе розетки совмещаются с желобками на внутренней поверхности корпуса гайки. Для фиксации

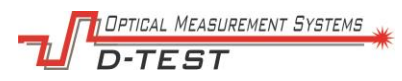

соединения поверните гайку разъема до щелчка без усилия.

#### <span id="page-14-0"></span>8.2. Штанга

К зонду прибора присоединяется наборная штанга, которая позволяет перемещать его внутри статора.

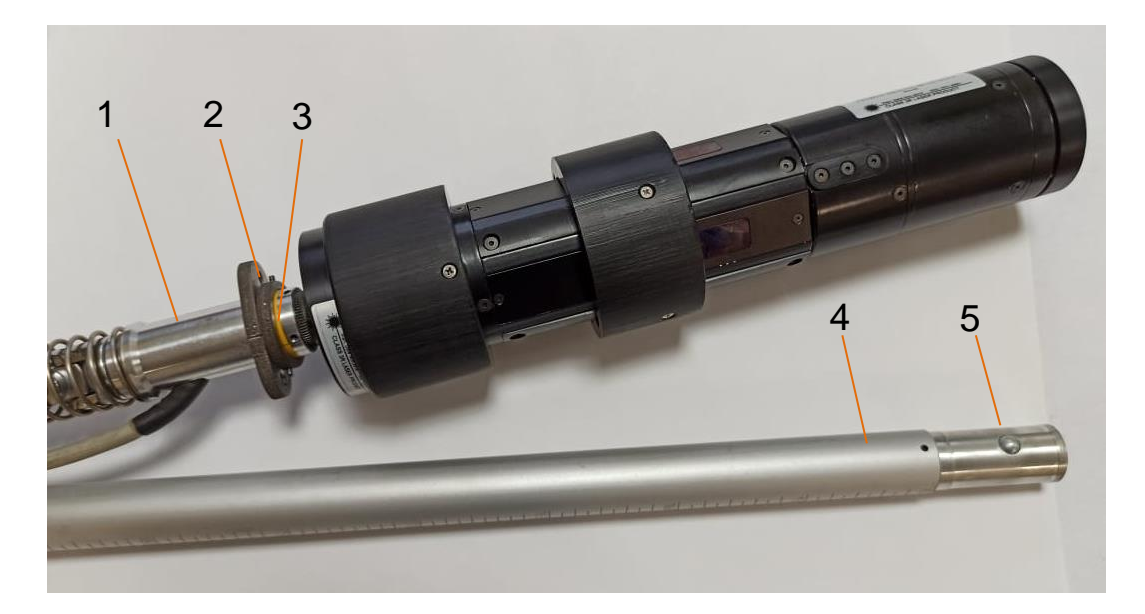

Рис.9 – Присоединение штанги к зонду

1 – нулевое звено штанги (кабель К1); 2 – крепежное фиксирующее кольцо; 3 –

маркер начальной позиции измерения диаметра;

4 –звено штанги номер 1-10; 5 – кнопка замка.

Штанга состоит из 10 звеньев длиной по 1 м каждая. Части штанги присоединяются и фиксируются между собой подпружиненными защелками.

Нулевое звено штанги является частью конструкции кабеля К1. На нулевом звене имеется крепежное кольцо для фиксации штанги к корпусу зонда. Для присоединения штанги выполните следующие шаги:

- присоедините разъем штанги к разъему на корпусе зонда;
- зафиксируйте соединение разъема гайкой;
- установите винты в крепежное кольцо 2 рис. 9;
- совместите винты с отверстиями на зонде 10 рис.4;
- затяните винты отверткой.

Желтое кольцо служит маркером при установке зонда на начальную позицию при измерении диаметра.

Для соединения звеньев расположите кнопку замка следующего звена штанги напротив отверстия. Зажмите кнопку большим пальцем и заведите в предыдущее звено штанги. Сдвигайте до защелкивания кнопки в отверстии.

Для отсоединения звеньев нажмите кнопку до упора и потяните звенья в разные стороны.

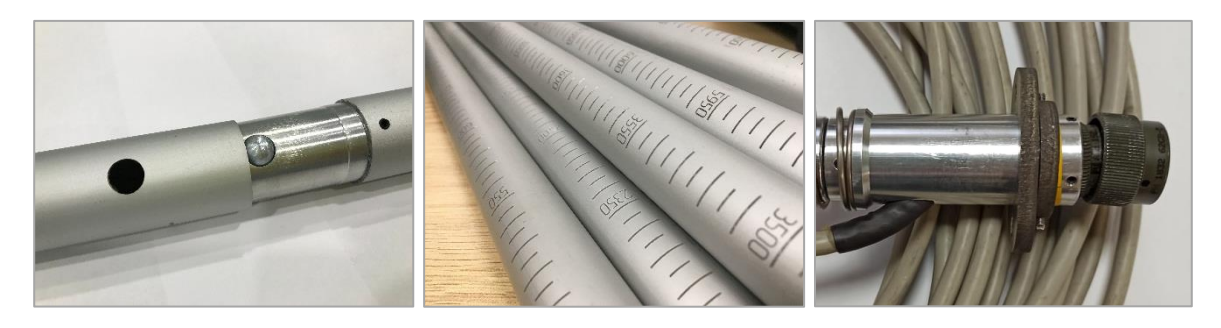

Рис.10 – Штанга

На поверхность штанги нанесена гравировка (цена деления 5 мм), по которой можно грубо судить о расстоянии до сканируемого сечения, например, при проведении видео контроля. Все части штанги пронумерованы для облегчения процесса сборки.

# <span id="page-15-0"></span>8.3. Дальномер

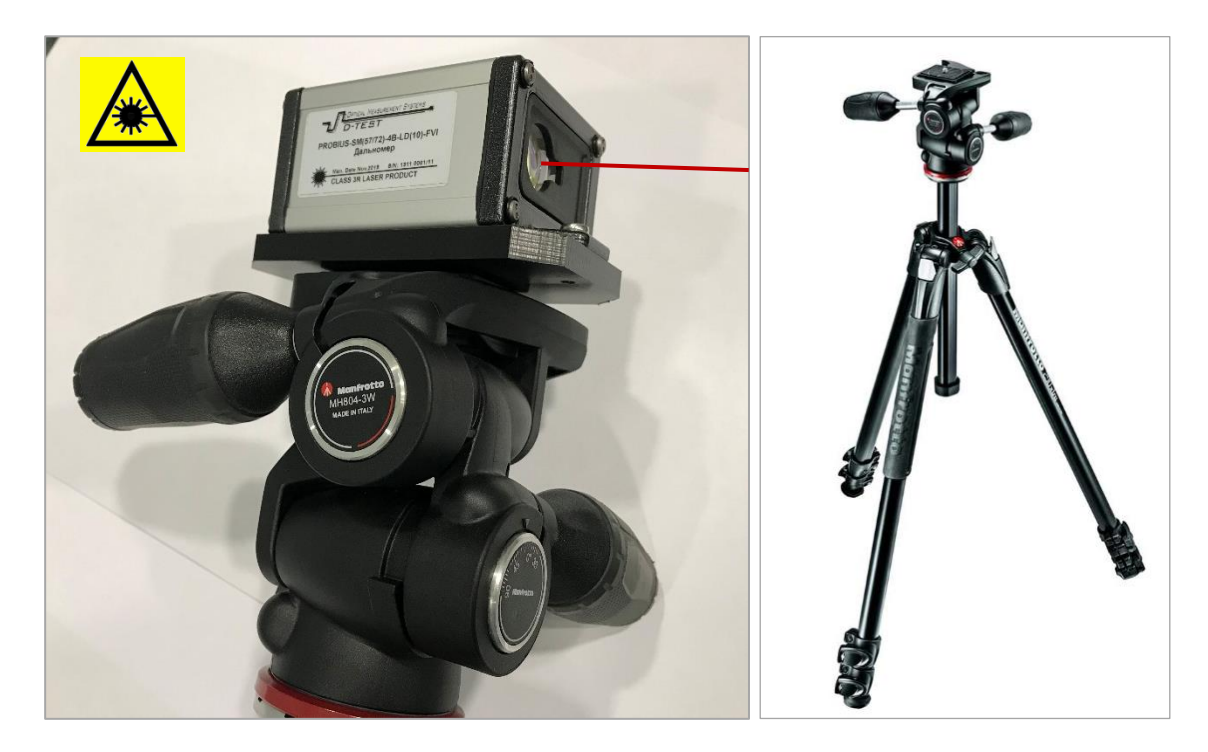

Рис.11 – Дальномер на штативе

Прибор укомплектован внешним лазерным дальномером, который поставляется совместно со штативом. Лазерный дальномер определяет положение зонда

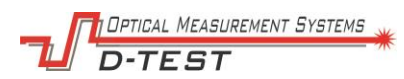

относительно точки начала отсчета длины, выставленного оператором перед измерением диаметра статора. Позволяет автоматически привязать результаты сканирования внутреннего диаметра к длине статора.

Регулировки штатива позволяют изменять направление луча дальномера в широком диапазоне. Доступные регулировки:

- горизонтальный угол,
- вертикальный угол,
- угол поворота,
- высота штативной головки (высота центральной колонны штатива),
- длина опор штатива,
- угол расстановки опор.

Перед началом работы луч дальномера выставляется в центр торцевого сечения статора.

Связь ПК и дальномера осуществляется по кабелю К4 через блок коммутации.

### <span id="page-16-0"></span>8.4. Блок коммутации

Блок коммутации обеспечивает информационный обмен между ПК оператора и измерительной системой, а также формирует питающие напряжения.

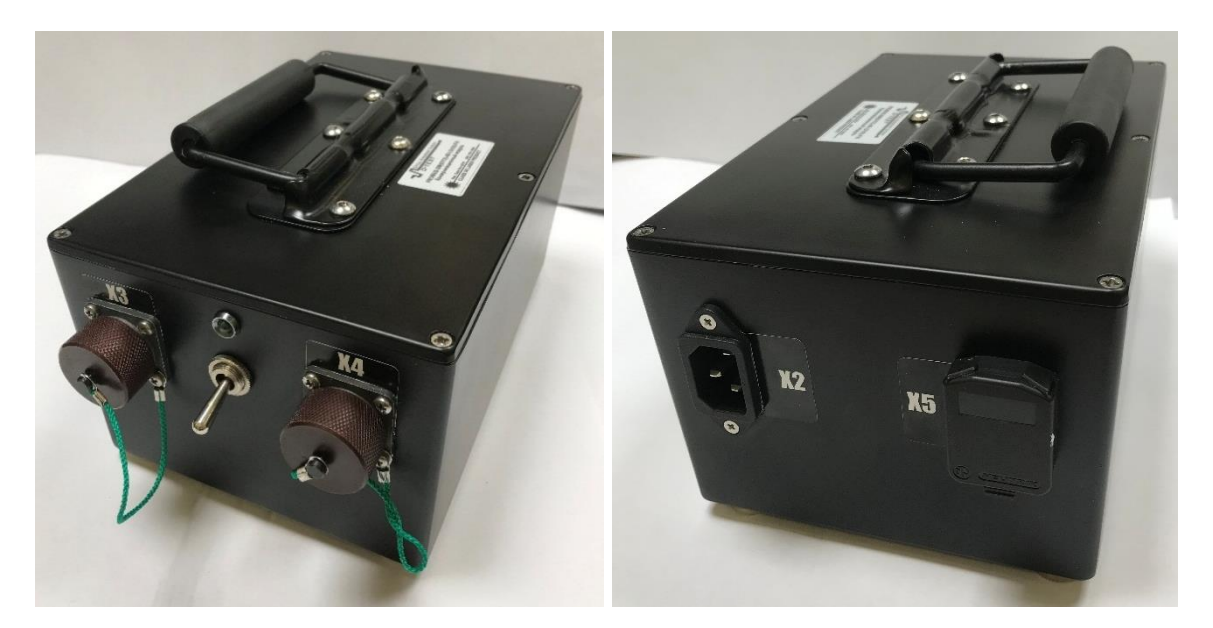

Рис.12 – Блок коммутации

На блоке расположены: тумблер включения прибора и разъемы для подключения составных частей прибора. При включении тумблера загорается индикатор – зеленый светодиод - расположенный над ним. Запускается программа самодиагностики, которая информирует о готовности системы к работе двойным звуковым сигналом.

Разъемы защищены от пыли и загрязнений защитными крышками. По окончании использования и хранении рекомендуется закрывать разъемы крышками.

Для надежного соединения разъемов блока коммутации и кабельных разъемов корпус кабельной части необходимо совместить с отверстием на корпусе блочной части и притянуть гайкой до упора без усилия.

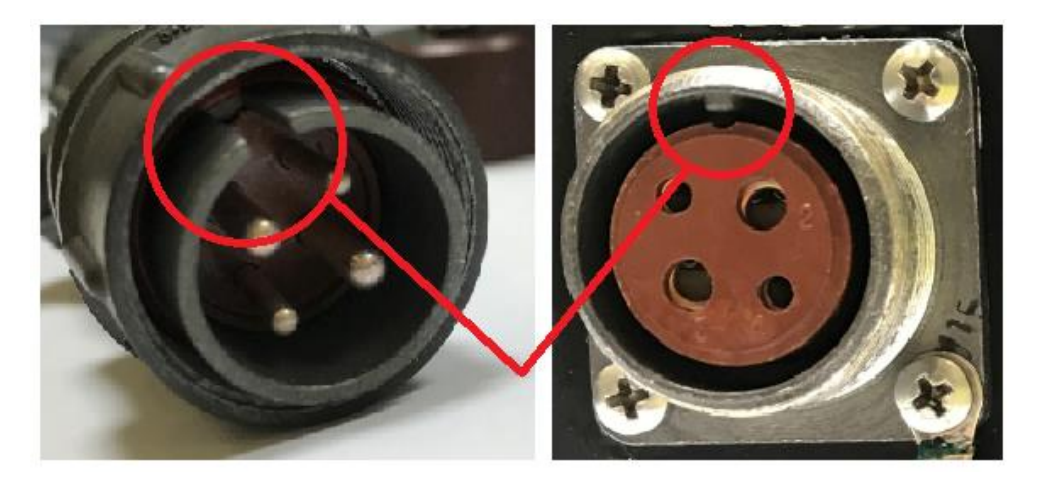

Рис.13 – Присоединение разъемов

С назначением разъемов можно ознакомиться в таблице ниже.

Таблица – Разъемы блока коммутации

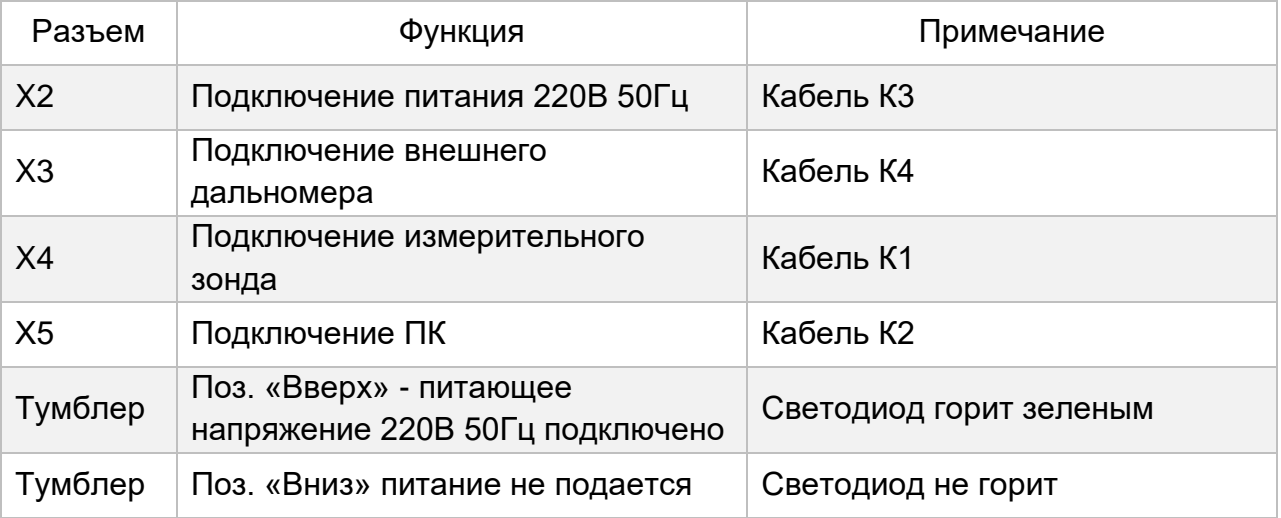

На блоке имеются магнитные ножки. Это позволяет размещать блок не только на горизонтальных поверхностях, но и на боковых поверхностях металлических стендов, которые используются для фиксации статора при обслуживании.

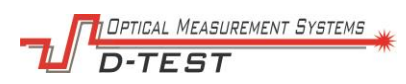

На верхней поверхности блока коммутации расположена складная ручка. С помощью нее удобно перемещать блок по цеху или отсоединять от металлических поверхностей.

### <span id="page-18-0"></span>8.5. Комплект кабелей

Прибор поставляется с полным комплектом кабелей, позволяющим собрать прибор для работы.

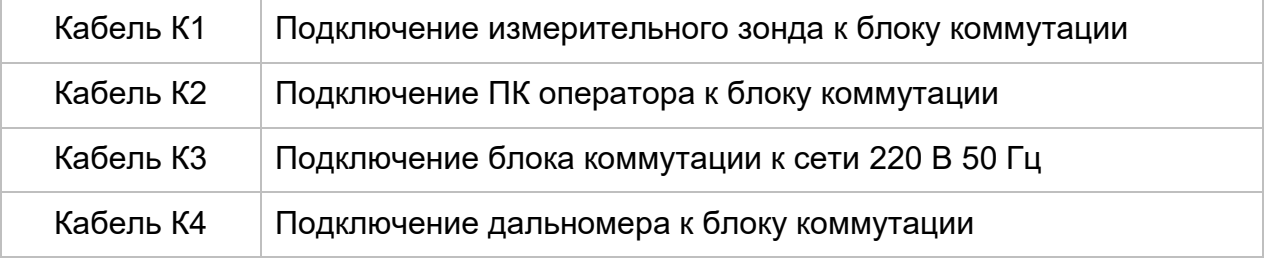

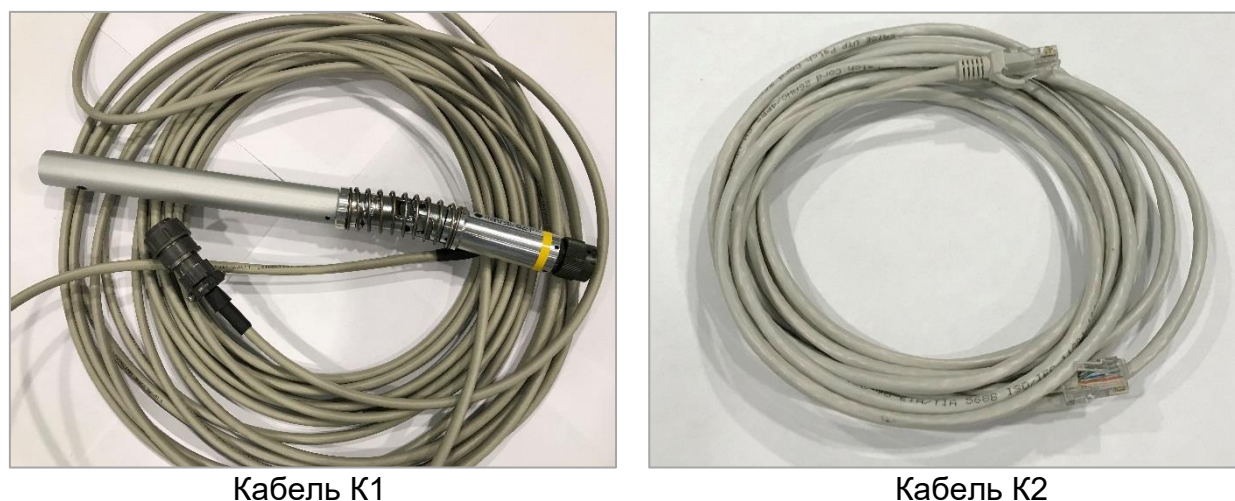

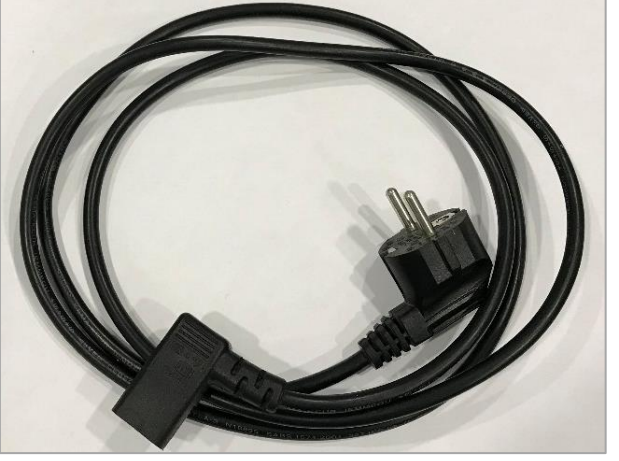

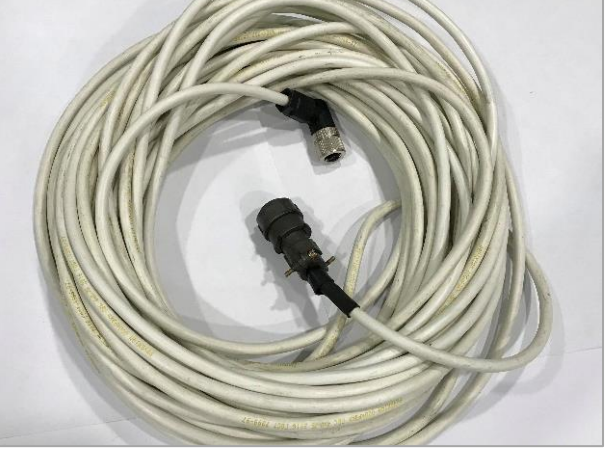

Кабель К3 Кабель К4

Рис.14 – Комплект кабелей

Схема подключения представлена в Приложении А.

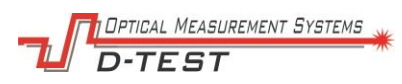

Для присоединения цилиндрических разъемов затяните гайку кабельного разъема до упора.

## <span id="page-19-0"></span>8.6. Адаптер

Совместно с прибором поставляется адаптер для работы со статорами номинальным внутренним диаметром 72 мм. Адаптер позволяет начать измерение диаметра от самого края шихты. В конструкции адаптера предусмотрена резьба стандартная для статоров ПЭД и полость для укладки проводов обмотки.

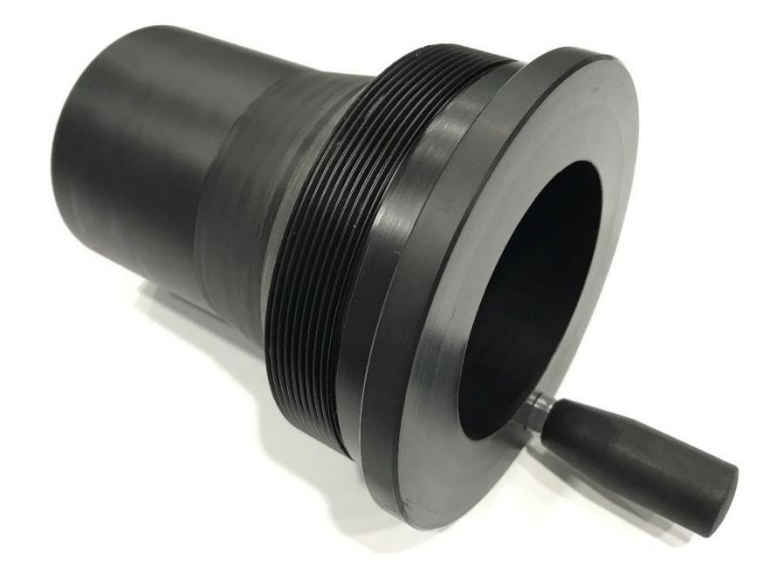

Рис.15 – Адаптер для диаметра 72 мм

Адаптер ввинчивается в статор со стороны выводов обмотки статора до упора (сторона А на схеме в Приложении Б).

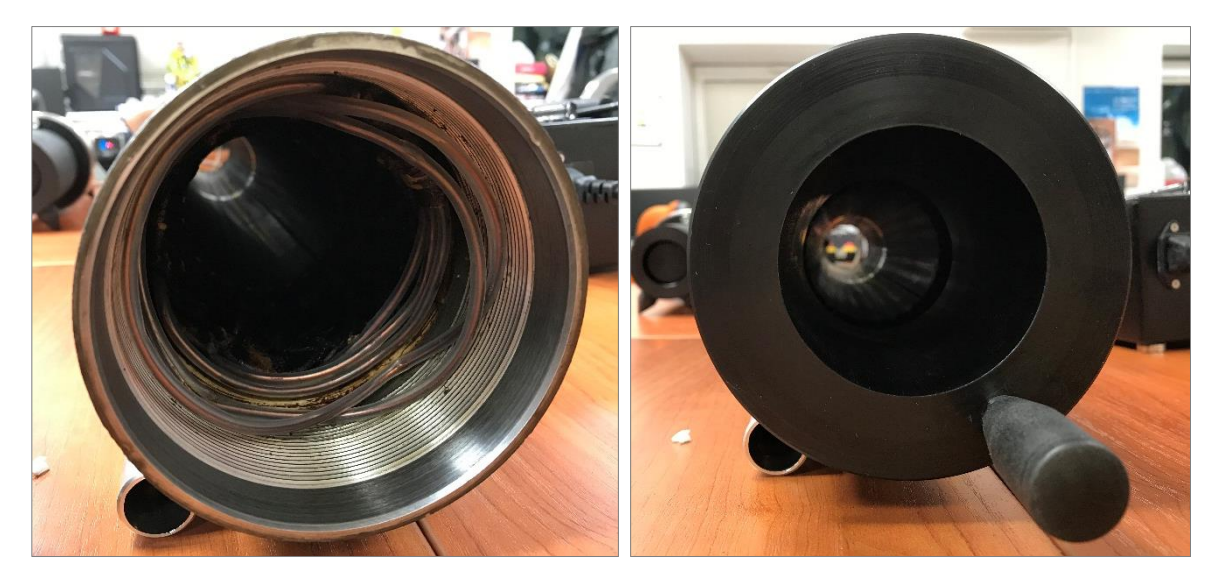

Рис.16 – Установка адаптера

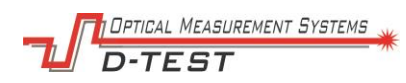

# <span id="page-20-0"></span>8.7. Калибровочный стенд

Используется для калибровки и проверки точности измерения диаметра внутренней поверхности измерительным зондом.

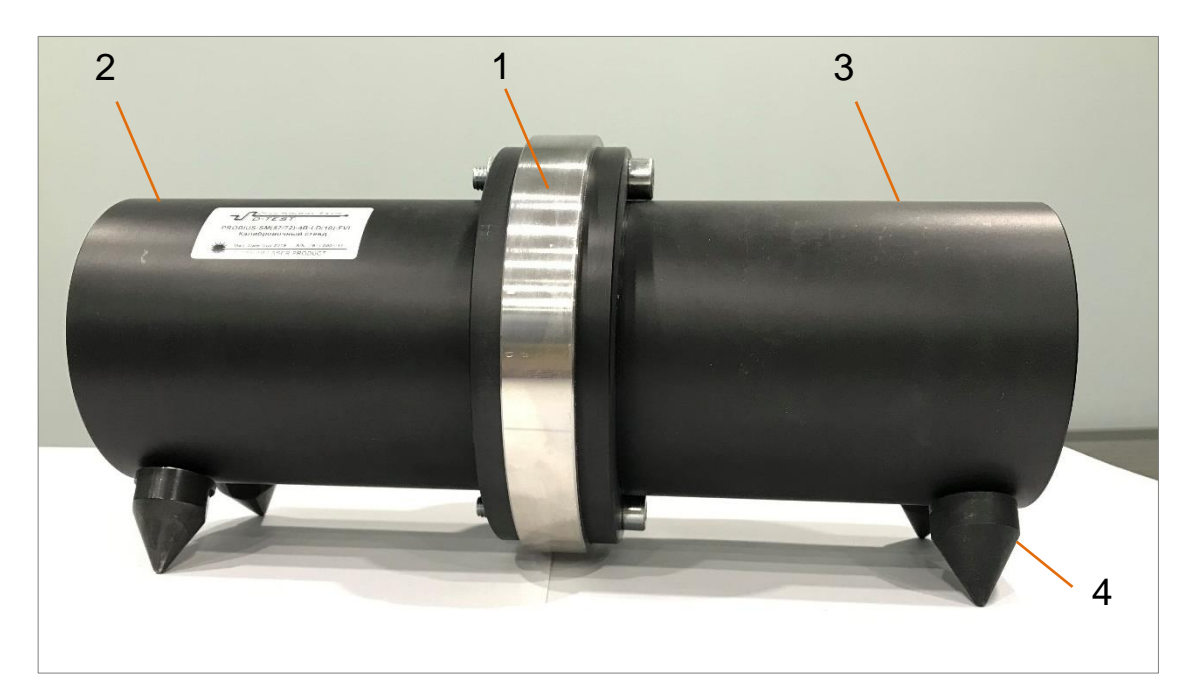

Рис.17 – Калибровочный стенд 1 – ступенчатое кольцо-калибр; 2 – ложемент 72 мм; 3 – ложемент 57 мм; 4 – опоры.

#### *Ступенчатое кольцо*

Диаметр внутренней поверхности кольца-калибра изменяется ступенчато, позволяет проверить точность работы сенсоров зонда с номинальными диаметрами 57 и 72 мм.

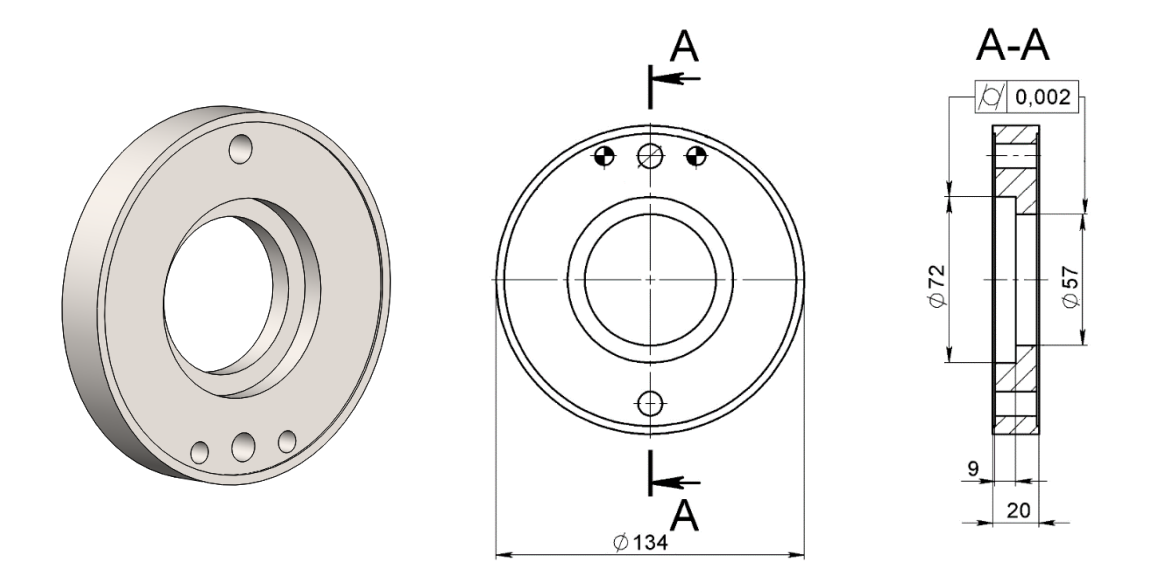

Рис.18 – Кольцо-калибр

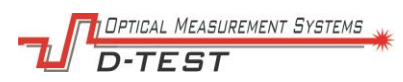

Кольцо калибр поставляется с сертификатом калибровки для обеспечения прослеживаемости измерений.

#### *Ложементы*

Представляют собой отрезок трубы с соответствующими внутренними диаметрами.

Корректное положение сенсоров зонда относительно кольца-калибра обеспечивается взаимным расположением ложементов и заднего центровочного кольца.

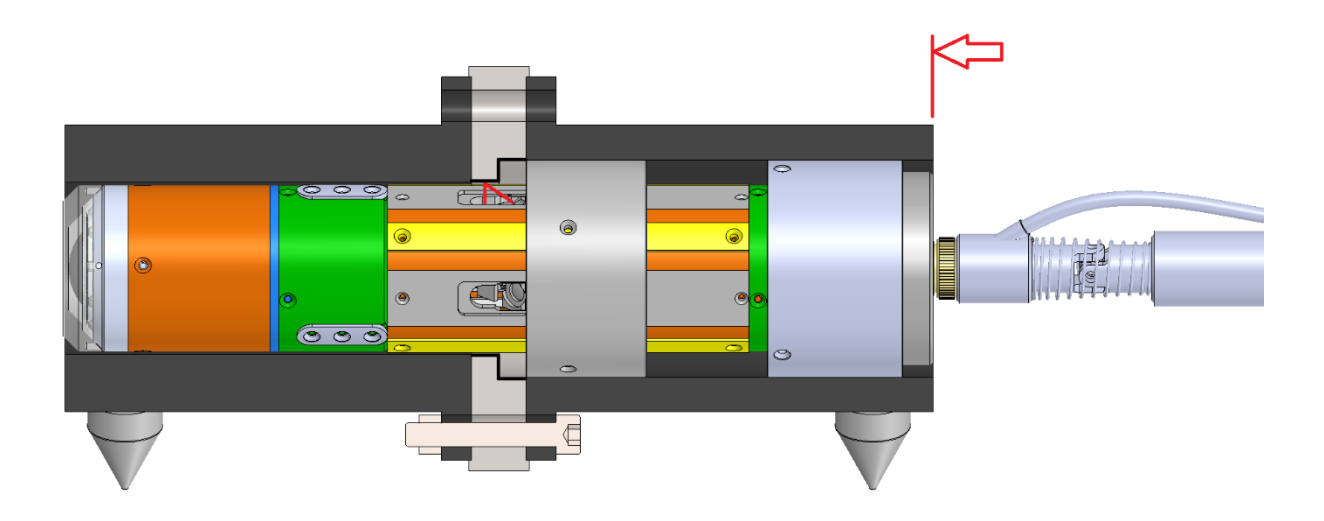

Рис. 19 – Установка зонда при калибровке 57 мм

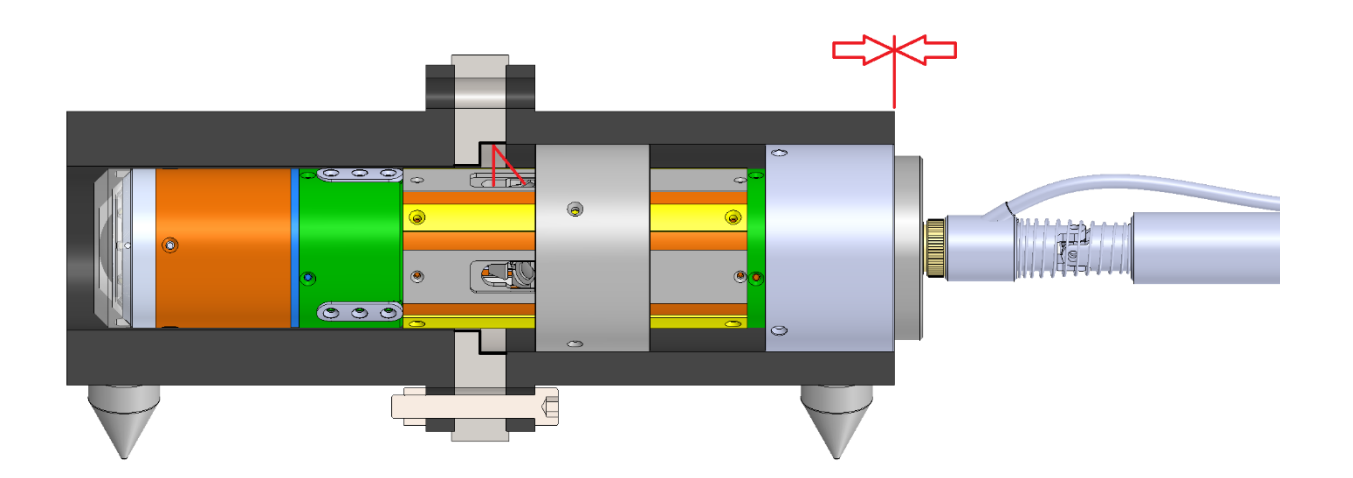

Рис.20 – Установка зонда при калибровке 72 мм

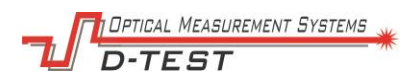

## <span id="page-22-0"></span>8.8. Программное обеспечение Probius

Программное обеспечение, обеспечивающее работу прибора, включает в себя:

- драйвер NPort Administration Suite для NPort 5100 Series
- **NO Probius RF096**

### 8.8.1. Драйвер NPort Administration Suite

Сервисная программа, которая связывает блок коммутации с ПК оператора, работающим на базе ОС Windows. Драйвер организует виртуальный СОМ порт для обмена данными с зондом прибора.

NPort Administration Suite поставляется в виде исполняемого файла. Может быть установлено с диска МОХА, поставляемого в комплекте с прибором или скачено **MOXA** ИЗ раздела Tex. поддержки  $\mathbf{C}$ сайта компании (https://www.moxa.com/en/support/) для вашей версии ОС Windows.

Инструкции по настройке данной программы вы найдете в Приложении В.

### 8.8.2. NO Probius

Программа управления для оператора системы. Поставляется R виде исполняемого файла и может быть установлена на любой ПК, работающий на ОС Windows и имеющий разъем Ethernet.

Особенности установки и настройки ПО Probius описаны в Приложении Б.

Оператор вводит в ПО следующую информацию:

- Номинальные параметры для данного типа статора,
- Серийный номер изделия,
- Тип контролируемого изделия,
- Наработка в сутках,
- Наименование изготовителя,
- $\bullet$   $\phi$ *MO* оператора.
- Прочие примечания.

Состав информации, передаваемой от ПО оператору:

- Распределение диаметров по длине статора,
- Диаметр в текущем сечении,
- Расстояние до контролируемого сечения,  $\bullet$
- Протокол результатов измерений,  $\bullet$

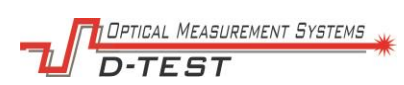

- Изображение внутренней поверхности статора,
- Сообщения об ошибках в работе прибора или связи.

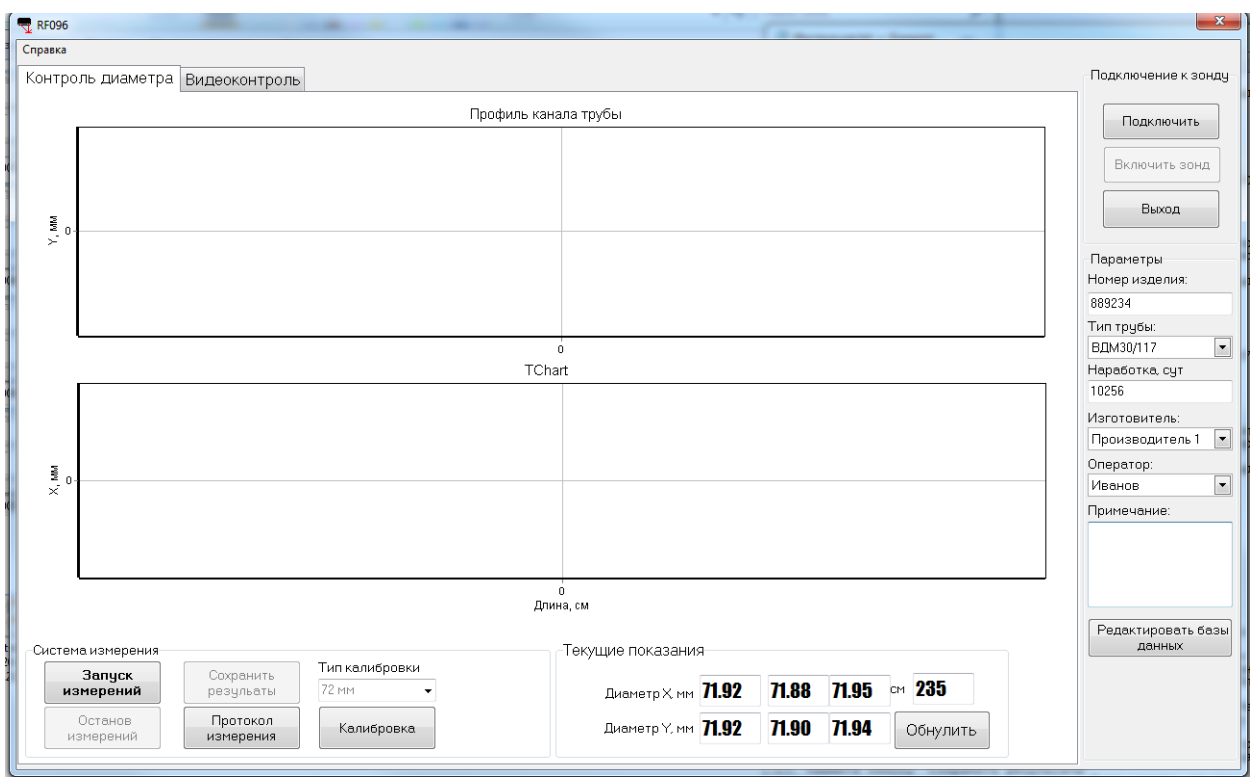

Состав главного рабочего окна программы представлен на рисунке ниже.

Рис.21 – Главное окно программы

Состав Рабочего окна программы:

- Блок «Подключение к зонду»,
- Блок «Параметры»,
- Вкладка «Контроль диаметра»,
- Вкладка «Видеоконтроль».

### *8.8.3. Блок «Подключение к зонду»*

Состав блока «Подключение к зонду» состоит из следующих элементов:

- кнопка "Подключить"/"Отключить" по нажатию устанавливается связь и подается питание на зонд прибора;
- кнопка "Включить/Выключить зонд" по нажатию происходит отключение питания систем зонда (не светятся лазеры датчиков).

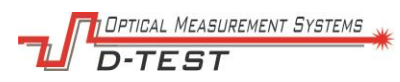

• кнопка "Выход" – по нажатию происходит выключение зонда и завершение работы ПО Probius.

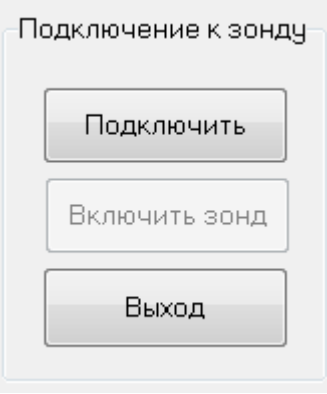

Рис.22 – Блок Подключение к зонду

### *8.8.4. Блок «Параметры»*

Программный блок *Параметры* состоит из следующих элементов:

- поле "Номер изделия" оператор вводит идентификатор контролируемого статора, например, серийный номер. При вводе серийного номера учитывайте, что в базе данных измеренные данные объединяются по этому признаку при формировании протокола;
- список "Тип трубы" оператор выбирает из базы данных тип контролируемого статора, тип статора определяет значения номиналов;
- поле «Наработка, сут.» оператор вводит количество суток, которые эксплуатировался статор;
- список "Изготовитель" оператор выбирает из базы данных наименование предприятия изготовителя контролируемого статора;
- поле "Оператор" оператор выбирает из базы данных свое ФИО перед проведением контроля;
- поле "Примечание" оператор вводит дополнительную информацию по контролируемому статору (при необходимости);
- кнопка "Редактировать базы данных" по нажатию открывается окно базы данных "База типов статоров" для редактирования.

TICAL MEASUREMENT SYSTEMS

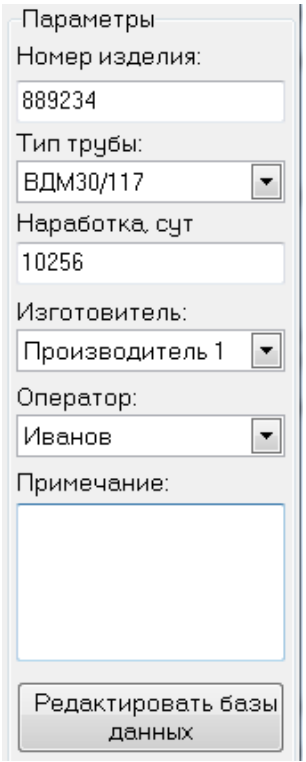

Рис.23 – Программный блок Параметры

### *8.8.5. Вкладка «Контроль диаметра»*

Состав вкладки:

- Блок «Профиль канала трубы»,
- Блок «Система измерения»,
- Блок «Текущие показания».

Программный блок *Профиль канала трубы* в реальном времени выводит измеренные диаметры внутренней поверхности статора относительно длины статора.

Состав программного блока *Система измерения*:

- кнопка "Запуск измерений" по нажатию начинается передача данных с датчиков и расчет геометрических параметров внутренней поверхности статора. Точки наносятся на график «Профиль канала трубы»;
- кнопка "Останов измерений" по нажатию расчет параметров внутренней поверхности трубы останавливается. График «Профиль канала трубы» фиксируется. Оператор может сохранить результаты в базу данных или

запустить новые измерения, при этом все несохраненные результаты от предыдущего измерения обнулятся;

- кнопка "Сохранить результаты" по нажатию текущие измеренные значения сохраняются в базу данных и позже могут быть добавлены в протокол измерений. При запуске нового измерения несохраненные данные от предыдущего измерения обнуляются;
- "Протокол измерения" – по нажатию кнопка открывается **OKHO** формирования протокола измерений;
- поле «Тип калибровки» выпадающий список позволяет оператору выбрать калибруемые диаметры: 57 мм, 72 мм, оба.
- кнопка "Калибровка" по нажатию запускается программа калибровки.

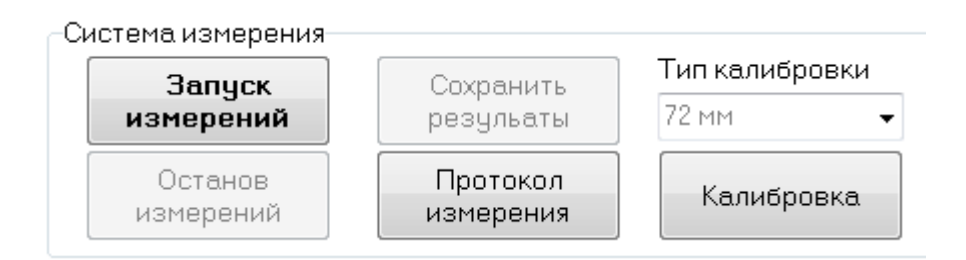

Рис. 24 – Блок Система измерения

Состав программного блока Текущие показания:

- поле «Диаметр X мм» слева направо: текущее аппроксимированное значение диаметра, текущее значение с датчика 1 и 3 (датчики вертикального сечения).
- поле «Диаметр Y мм» слева направо: текущее аппроксимированное значение диаметра, текущее значение с датчика 2 и 4 (датчики горизонтального сечения).
- поле «Положение зонда см» расстояние от начального сечения до  $\bullet$ контролируемого.
- кнопка "Обнулить" по нажатию устанавливается начало отсчета для дальномера (начальное сечение); расстояние до контролируемых сечений для последующих измерений диаметров рассчитывается и фиксируется в результатах измерений относительно этой точки.

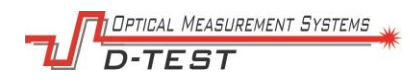

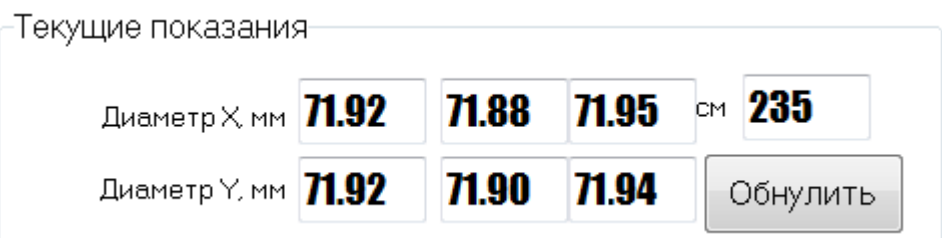

Рис.25 – Блок Текущие показания

### *8.8.6. Вкладка «Видеоконтроль»*

На вкладке расположены блок «*Видеопоток*» и блок управления «*Система видеоконтроля».* В блоке видеопотока выводятся текущие дата и время.

Состав программного блока *Система видеоконтроля*:

- бегунок «*Яркость подсветки*» при перемещении изменяется интенсивность свечения светодиодной подсветки на зонде прибора.
- список «*Качество видео*» позволяет выбрать один из двух вариантов качества картинки: «Высокое» и «Низкое».
- кнопка "*Подключить/Отключить*" по нажатию происходит подключение к видеокамере зонда или ее отключение.
- кнопка "*Сохранить изображение*" по нажатию текущее изображение с камеры сохраняется в файл на ПК оператора в jpg-формате. Имя файла состоит из даты, номера трубы и номера кадра (в хронологическом порядке).
- кнопка "*Запись видео*" по нажатию запускается запись видео в файл MP4. Название кнопки изменяется на «Остановить запись».
- кнопка "*Остановить запись*" по нажатию видео сохраняется в файл на ПК оператора в MPG4-формате. Имя файла состоит из даты, номера трубы и номера видео. Видео нумеруется в хронологическом порядке.

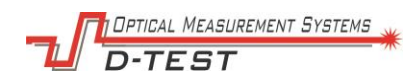

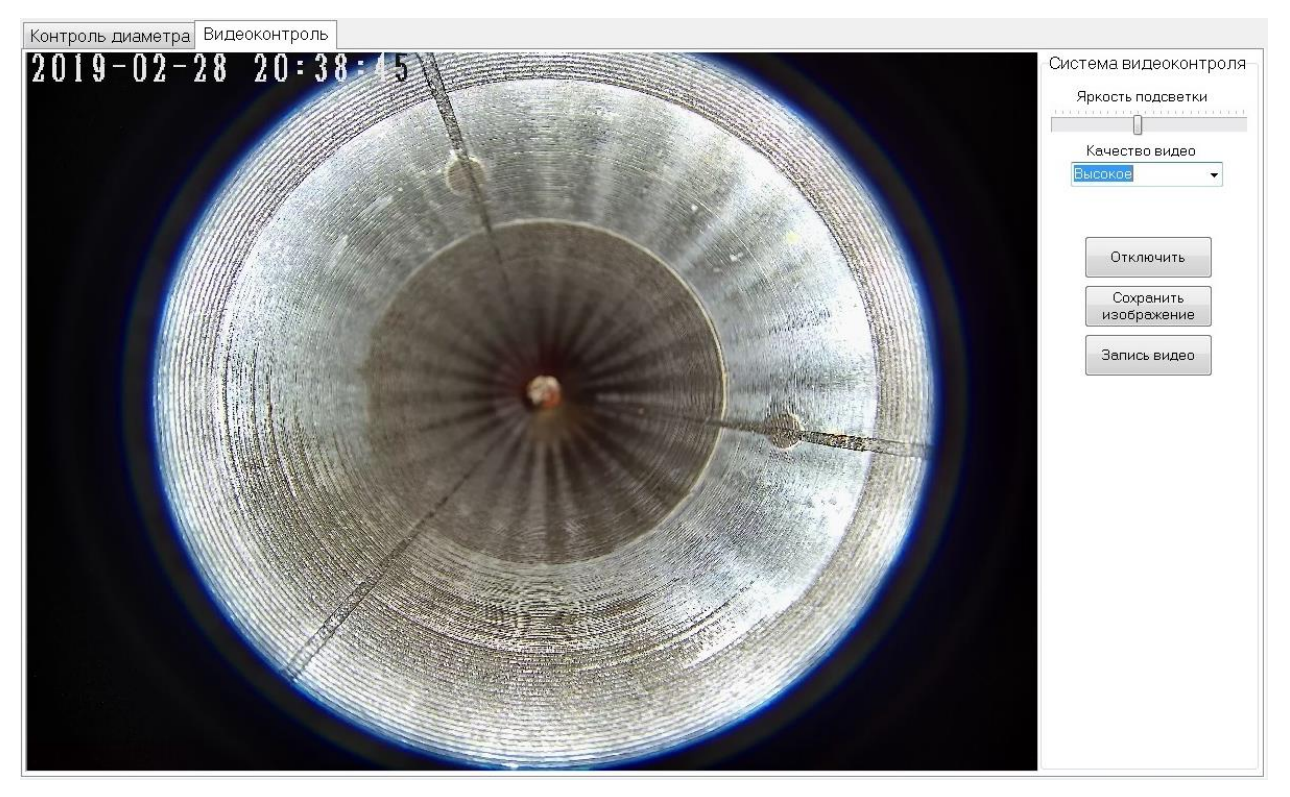

Рис.26 – Блок Система видеоконтроля вкладка Видеоконтроль

### *8.8.7. Окно базы данных "База типов статоров"*

Данное окно дает оператору доступ к настройке списков: «Типов трубы», «Изготовитель», «Оператор» - с которыми он работает в главном окне программы.

Состав программного блока:

- таблица «*Тип трубы*» задаются номинальные значения диаметров и допуски к ним. Могут быть отредактированы только строки, столбцы таблицы фиксированы. Действия доступные оператору: добавить тип статора, удалить тип статора.
- таблица «*Производители*» вводятся варианты предприятий изготовителей, продукцию которых обслуживает Лукойл ЭПУ Сервис. Действия доступные оператору: добавить производителя, удалить производителя.
- таблица «*Операторы*» вводятся ФИО сотрудников, которые допущены к работе с прибором. Действия доступные оператору: добавить ФИО оператора, удалить ФИО оператора.

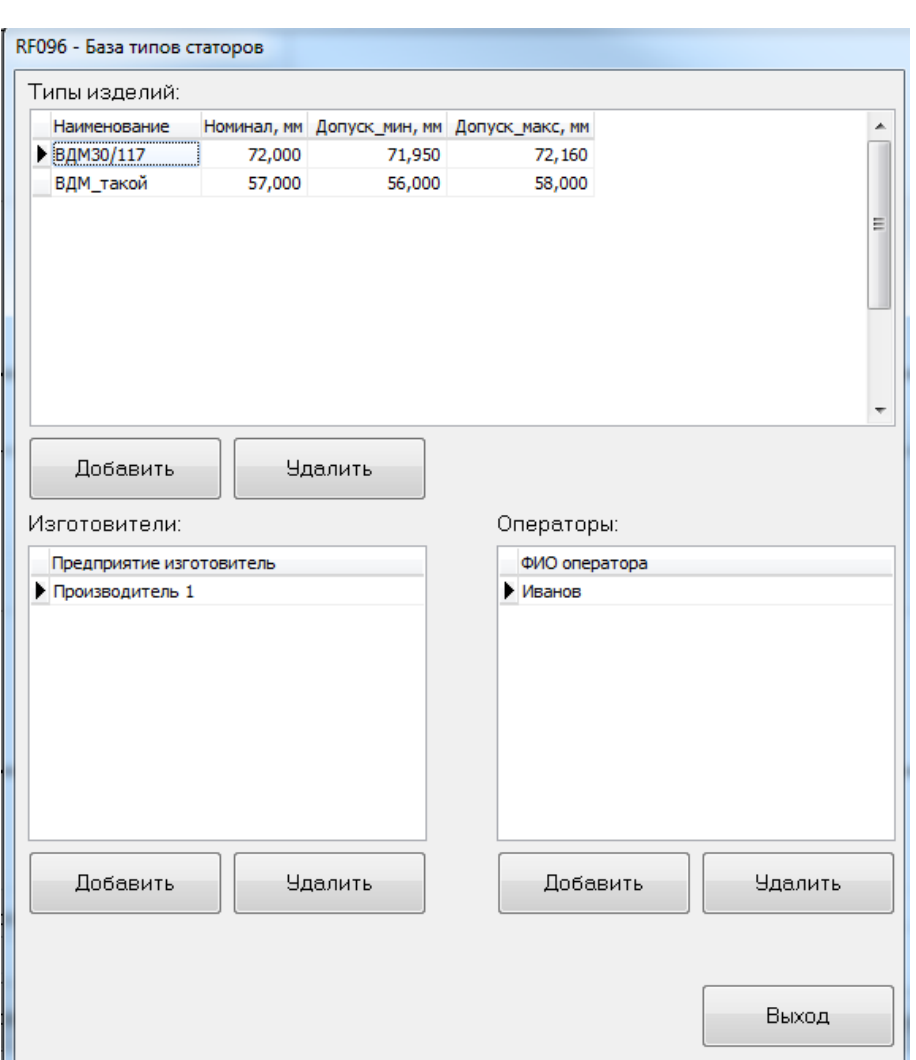

Рис.27 – Окно базы данных Типы статоров

## *8.8.8. Окно базы данных "Архив измерений"*

Данное окно дает оператору доступ к измеренным ранее данным и сохраненным в базу данных.

Состав программного блока *Архив измерений*:

- таблица «*Отчеты*» каждой строке соответствуют результаты измерении, относящиеся к статору с определенным номером. Данные выводятся в хронологическом порядке, по дате и времени последнего сохраненного измерения для каждого из статоров. Оператору доступна информация о номере статора, типе статора и времени последнего сохраненного измерения.
- таблица «*Измерения*» при выборе строки в таблице «Отчеты» сюда выводятся все измерения для данного статора в хронологическом порядке.

**MEASUREMENT SYSTEMS** 

Оператору доступна информация о дате и времени измерения, ФИО оператора и примечания.

- кнопка «*Удалить отчет*» по нажатию удаляются все данные для выбранной строки (строки, слева от которой стоит черный флажок). Фактически все данные для выбранного статора.
- блок «*График измерений*» выводятся в графическом виде данные для строки, выбранной в таблице «Измерения». На графике зелеными линиями выводятся границы поля допуска для данного типа статора.
- кнопка «*Печать*» по нажатию формируется печатная форма отчета. Открывается окно предварительного просмотра отчета перед печатью.
- кнопка «*Снимки*» по нажатию открывается локальная папка, в которой хранятся снимки и видео, сохраненные с камеры зонда.
- кнопка «*Закрыть*» по нажатию закрывается окно Архив измерений, оператор переходит в главное окно программы.
- чек-бокс «*Администратор*» при установке в поле флажка, происходит вызов окна ввода пароля для доступа в режим редактирования.

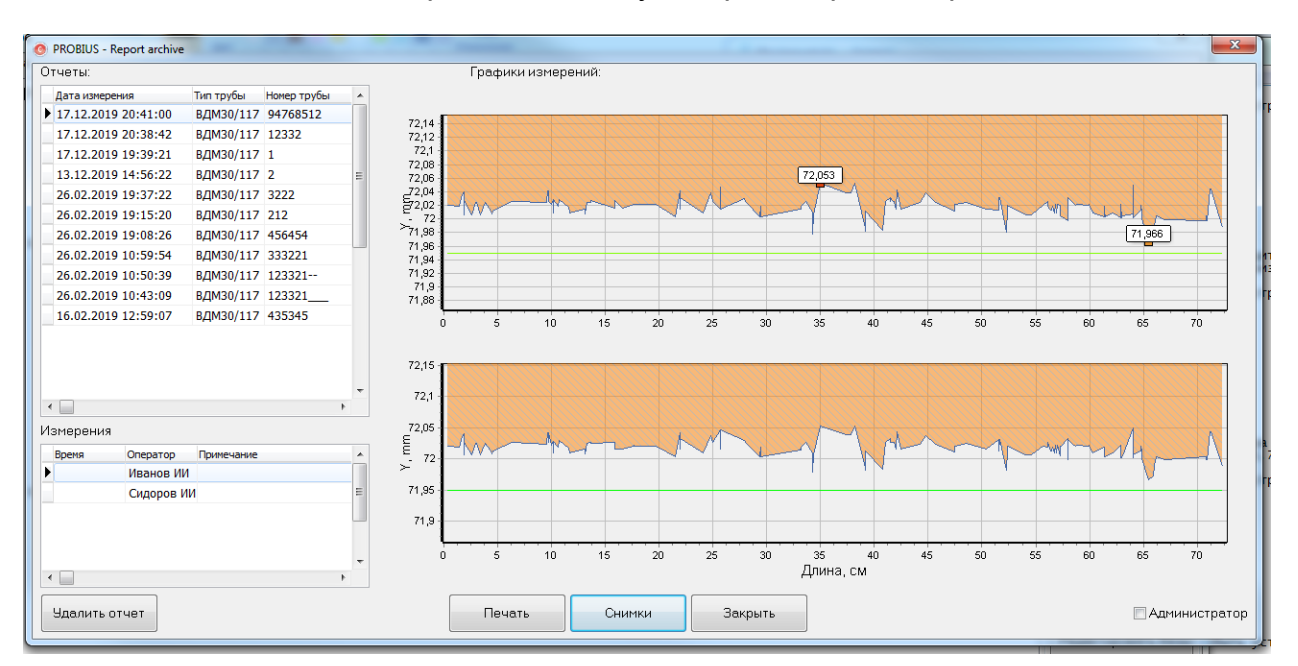

. Рис.28 – Окно базы данных Архив измерений

В режиме *Администрирования* у оператора есть возможность исключить из результатов измерений часть точек, которые, по определенным критериям, не могут быть использованы при расчете внутреннего диаметра (например, точки, лежащие в канавке шихты).

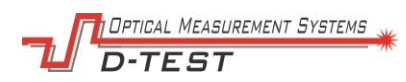

Состав блока *Администрирование*:

- поле «*Пороговое значение*» в поле вводится максимально возможное отклонение измеренных точек.
- кнопка «*Обрезать*» по нажатию все точки, лежащие дальше порогового значения, исключаются из расчета диаметра и удаляются с графика.
- кнопка «*Сохранить*» по нажатию произведенные изменения вносятся в базу данных результатов измерений.
- чек-бокс «*Администратор*» при снятии в поле флажка происходит выход из режима Администрирование.

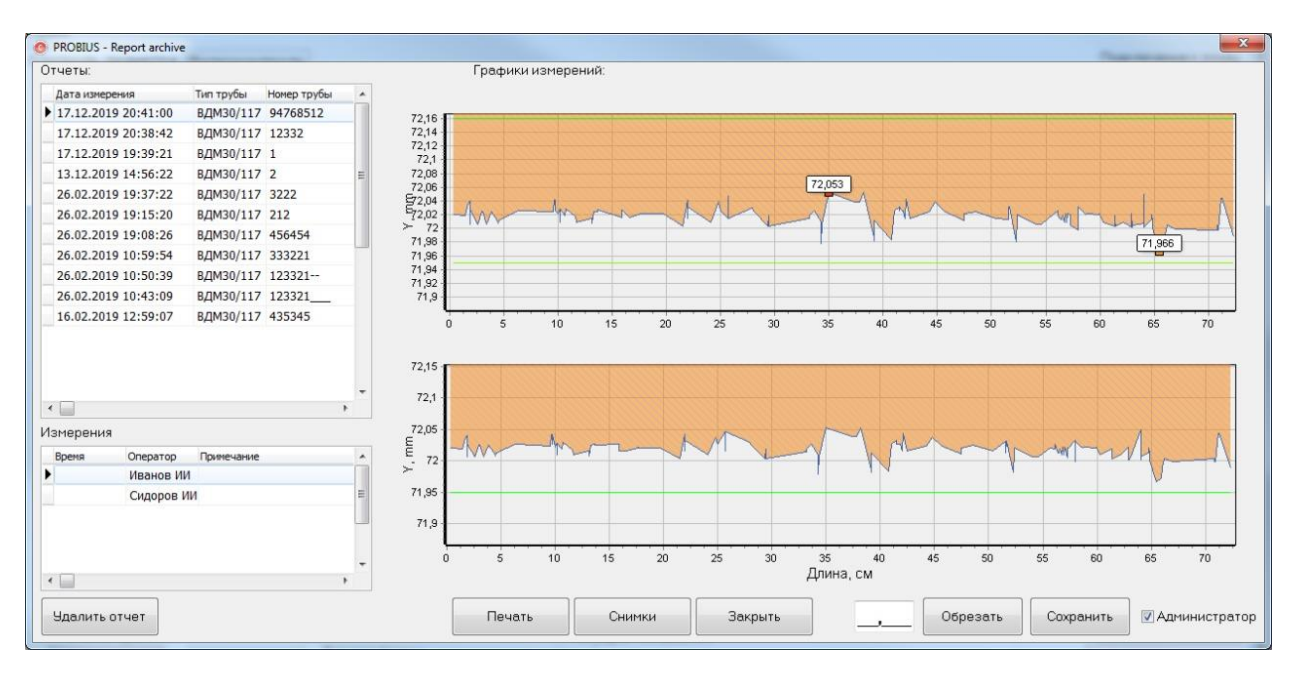

Рис.29 – Окно базы данных Архив измерений в режиме «Администратор»

### *8.8.9. Окно "Протокол измерений"*

Данное окно дает оператору ознакомиться с составом печатной формы протокола измерений перед печатью.

Состав программного блока *Протокол измерений*:

- Блок «*Информация*» блок содержит информацию о времени, операторе и контролируемом статоре.
- Блок «*График*» содержит график распределения диаметра шихты по длине статора с маркировкой поля допуска.
- Блок «*Подписи*» содержит поля для подписи под протоколом проведенных измерений оператора и начальника службы ОТК предприятия.

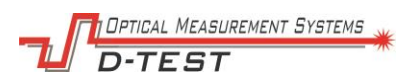

- Кнопка «*Печать протокола*» по нажатии открывается диалоговое окно принтера для вывода протокола на печать.
- Кнопка «*Выход*» по нажатии окно предварительного просмотра закрывается без печати протокола.

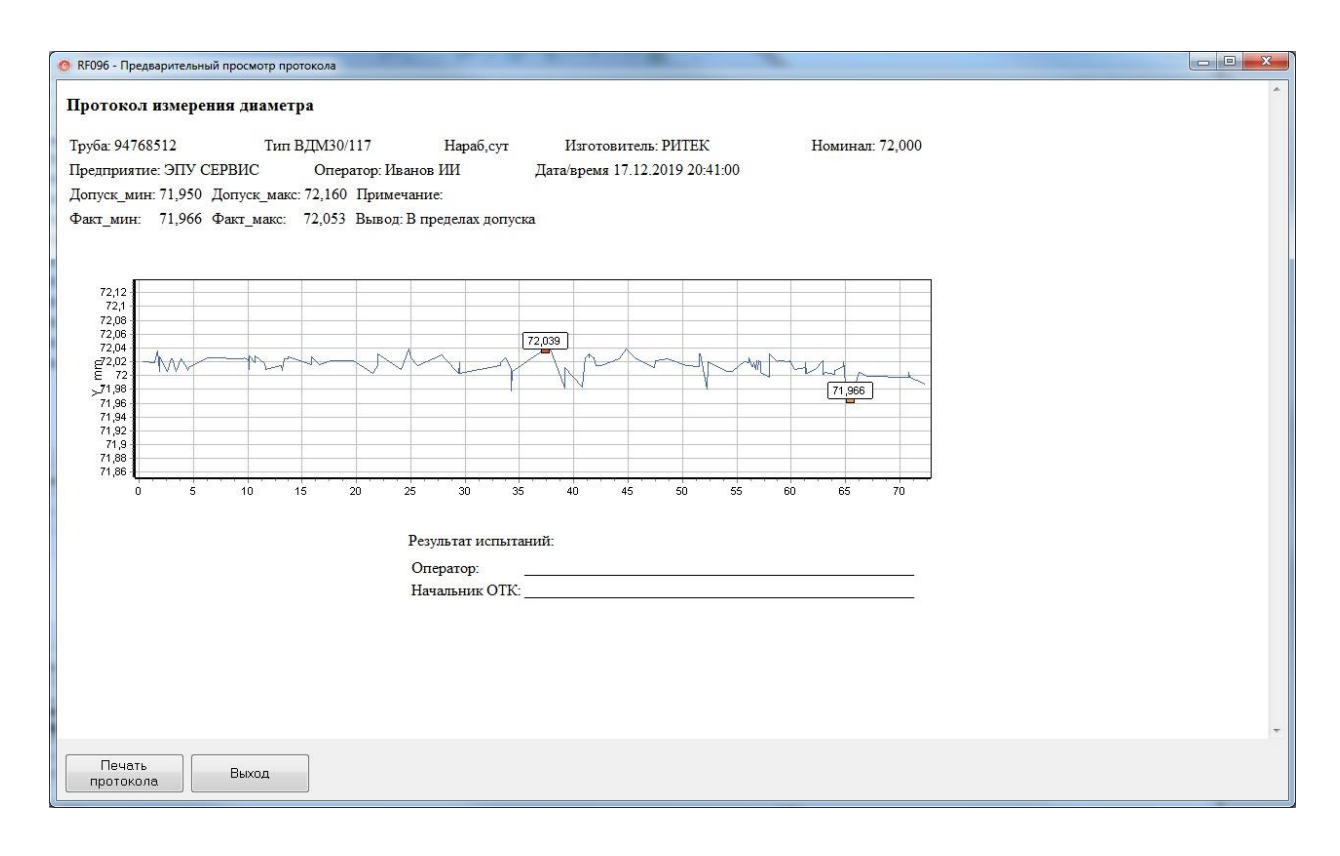

Рис.30 – Окно Протокола измерений

# <span id="page-32-0"></span>**9. Работа с прибором**

### <span id="page-32-1"></span>**9.1. Подготовка к работе**

Подготовка системы включает следующие этапы:

- − Внешний осмотр.
- − Установка и подключение. ·
- − Настройка параметров.

### **9.1.1. Внешний осмотр**

- − Убедитесь в комплектности и исправности прибора.
- − Проверьте состояние кабелей и розеток подключения.
- − Снимите защитную крышку объектива и проведите осмотр объектива. При наличии загрязнений очистить их с помощью мягкой безворсовой ткани.
- − Проведите осмотр окон датчиков, при наличии загрязнений очистить их с помощью мягкой безворсовой ткани.
- − Проведите осмотр центрующих колец. В случаи сильного износа и при нарушении целостности заменить на новые.

#### **9.1.2. Установка и подключение**

- − Разверните на ПК программное обеспечение (см. Приложение Б) или запустить, если уже установлено.
- − Расположите блок коммутации на боковую поверхность стенда обслуживания статора.
- − Установите (при необходимости) на зонд кольца для контроля 72 мм статора.
- − Соберите прибор согласно схеме подключена (см. Приложение А).
- − Включите прибор тумблером на блоке коммутации.
- − Убедитесь, что программа самодиагностики завершилась без ошибок. Программа самодиагностики проверяет связь со всеми элементами системы, успешное завершение диагностики сопровождается звуковым сигналом. Осветитель зонда включается на полную яркость, при завершении инициализации и контроля (через 8-10 сек) яркость снизится до минимума.
- − Подключите зонд: в окне ПО нажать кнопку "Подключить". В случае успешного подключения к измерительной системе станут активны блоки «Система измерения», «Система видеоконтроля» и «Текущие показания», лазерные датчики зонда светятся. Отобразятся предупреждения об ошибках, выявленных в ходе самодиагностики (при их наличии). Включится лазерный дальномер.
- − Отключите зонд: нажать кнопку «Отключить»
- − Установите внешний дальномер на измерительную позицию, выставить луч дальномера в центр сечения статора.

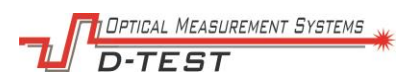

- − Установите в статор адаптер (при работе со статором 72 мм).
- − Настроите параметры.

#### **9.1.3 Настройка параметров**

- − Задайте «*Номер изделия*».
- − Задайте «*Тип трубы*».
- − Задайте «*Наработка, сут*.».
- − Задайте «*Изготовитель*».
- − Задайте «*Оператор*».
- − Заполните поле «*Примечание*» при необходимости.
- − Откройте окно редактирования *"База типов статоров»* и заведите новые значения (при необходимости перейди).

### <span id="page-34-0"></span>**9.2. Измерение диаметра**

- − Запустите программу RF096.exe (если не запущена).
- − Установите зонд на начальную позицию. Крышка камеры должна быть установлена на зонде.
- − Отрегулируйте положение измерительного зонда внутри так, чтобы срез адаптера и желтое кольцо на штанге совпадали.
- − Присоедините штангу.
- − Убедитесь, что луч дальномера попадает на крышку зонда.
- − Нажмите кнопку "*Подключить*", происходит установление связи с зондом (при невозможности подключиться, выводится предупреждение об ошибке).
- − Нажмите кнопку "*Включить зонд*", происходит включение лазерных датчиков зонда.
- − Нажмите кнопку "*Обнулить*". Если не было выполнено ранее, введите актуальные значения в блоке "*Параметры*".
- − Нажмите кнопку "*Запуск измерений*".
- − Продвигайте зонд вдоль статора при помощи штанги плавно, без рывков
- − Изменяйте направление движения зонда без останова измерений (при необходимости).
- − Нажмите кнопку "*Останов измерений*" по окончании измерений на всей длине статора.

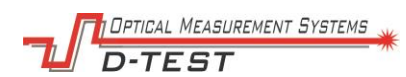

- Визуально оцените результаты проведенного измерения по графикам.
- Сохраните результаты измерений в базу данных в случае получения "Сохранить удовлетворительных результатов: нажмите КНОПКУ результаты".
- Перейдите к следующему измерению.

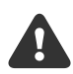

Если кнопка "Сохранить результаты" не была нажата, то при следующем запуске измерений несохраненные результаты стираются.

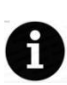

Данные в блоке "Параметры" могут быть изменены в любой момент до сохранения результатов. Если значения "Номер трубы" или "Тип трубы" не были введены, то программа предложит заполнить их перед сохранением.

#### <span id="page-35-0"></span> $9.3.$ Проведение видеоконтроля

- Запустите программу RF096.ехе (если не запущена).
- Установите зонд на начальную позицию. Крышка камеры на зонде должна быть снята.
- Присоедините штангу.
- Нажмите кнопку "Подключить", происходит установление связи с зондом (при невозможности подключится, выводится предупреждение об ошибке).
- Перейдите во вкладку «Видеоконтроль».
- Нажмите кнопку «Подключить».
- Отрегулируйте яркость подсветки
- Отрегулируйте качество видео.
- Продвигайте зонд вдоль статора при помощи штанги.
- Ориентируйтесь на градуировку штанги для ориентирования камеры зонда по глубине.
- Нажмите кнопку «Сохранить изображение» для сохранения текущего изображения с камеры в файл.
- Нажмите кнопку «Запись видео» / «Останов видео» для сохранения текушего изображения с камеры в видео файл.
- Нажмите кнопку «Отключит» по окончании работы с камерой.

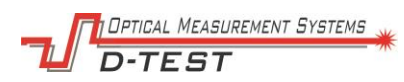

- − Верните зонд к торцу статора.
- − Завершите работу с прибором (при необходимости).

### <span id="page-36-0"></span>**9.4. Завершение работы**

По окончанию измерений и видеоконтроля:

- − Верните зонд к торцу А статора.
- − Отключите зонд кнопкой «Отключить» в главном окне ПО.
- − Переведите тумблер на блоке коммутации в положение «Выкл.».
- − Отсоедините штангу от зонда.
- − Извлеките зонд из статора.
- − Отключите блок коммутации от питающей сети.
- − Отсоедините кабели от частей прибора.
- − Очистите опоры, корпус и линзы камер зонда от загрязнений,
- − Наденьте защитную крышку на объектив
- − Закройте ПО RF096 на ПК.
- − Выключите ПК (при необходимости).

### <span id="page-36-1"></span>**9.5. Редактирование базы данных**

### **9.5.1. Создание нового типа статора**

- − Запустите программу RF096.exe
- − Нажмите кнопку "*Редактировать базы данных*"
- − Нажмите кнопку "*Добавить*" под таблицей "*Типы изделий*"(рис. 31А)
- − Введите значения в ячейки "*Наименование*", "*Номинал*", "*Допуск\_мин*", "*Допуск\_макс*"(рис 31Б)
- − Нажмите кнопку "*Выход*", выйдите в главное окно
- − Нажмите кнопку «*Сохранить результаты*» для сохранения всех изменений»

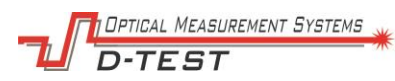

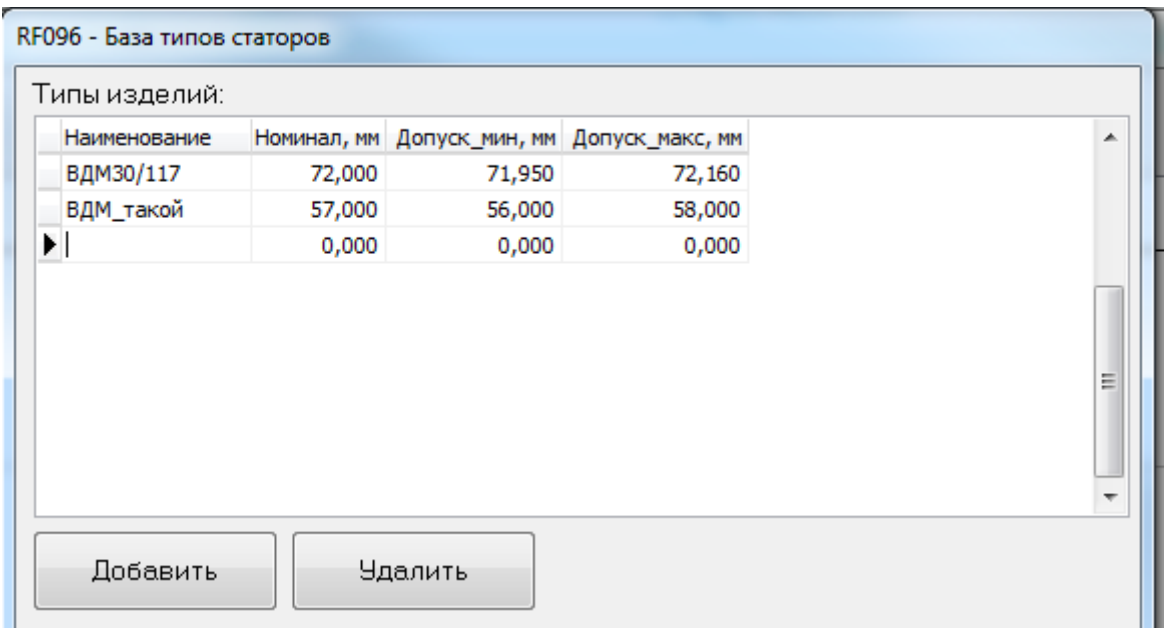

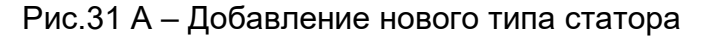

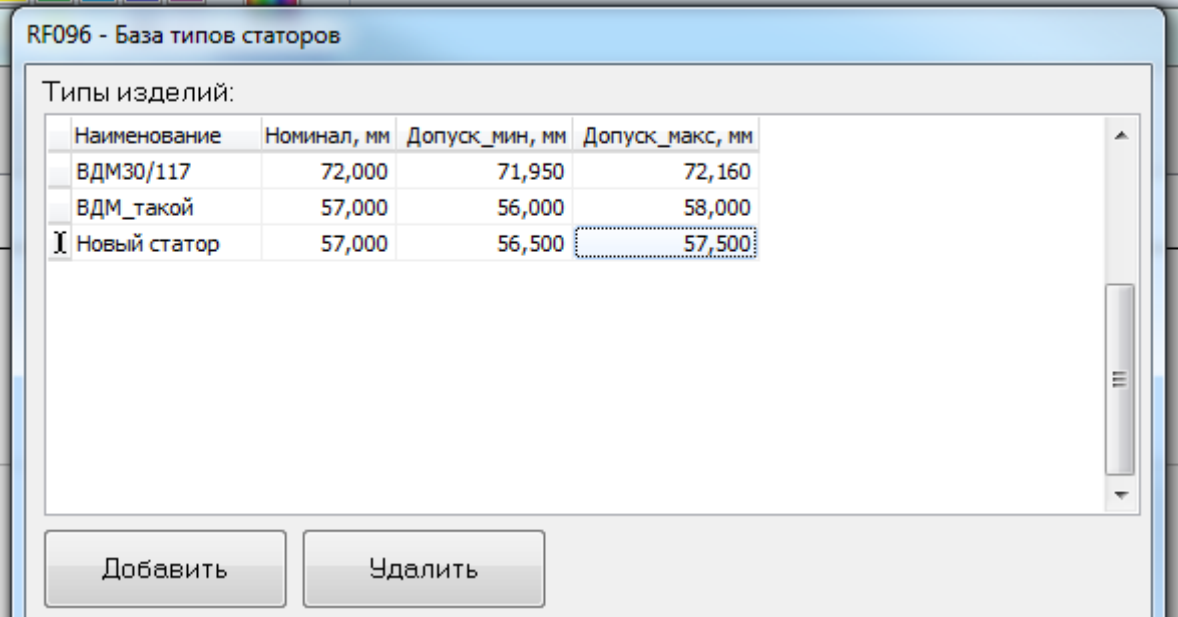

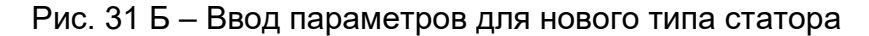

#### **9.5.2. Удаление типа статора**

- − Щелкните указателем по сроке удаляемого статора.
- − Убедитесь, что черный флажок стоит напротив строки удаляемого статора (рис. 60)
- − Нажмите кнопку " *Удалить*".
- − Строка исчезнет, черный флажок переместится в начало предыдущей строки таблицы "*Типы изделий*"
- − Нажмите кнопку "*Выход*", выйдите в главное окно

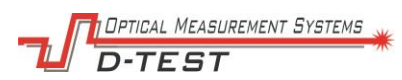

- Нажмите кнопку «Сохранить результаты» для сохранения **BCEX** изменений.

#### 9.5.3. Создание нового производителя

- Запустите программу RF096.exe
- Нажмите кнопку "Редактировать базы данных" (рис. 32А)
- Нажмите кнопку "Добавить" под таблицей "Изготовители" (рис. 32Б)
- "Предприятие – Введите наименование производителя  $\, {\bf B}$ ячейки изготовитель"(рис. 32B)
- Нажмите кнопку "Выход", выйдите в главное окно.
- Нажмите кнопку «Сохранить результаты» для сохранения всех изменений».

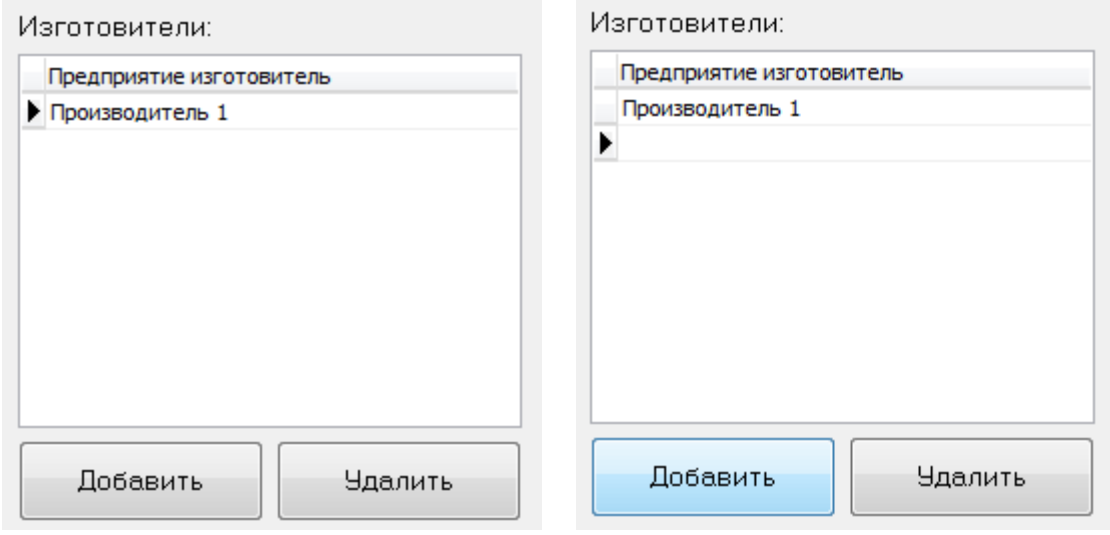

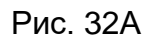

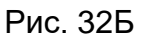

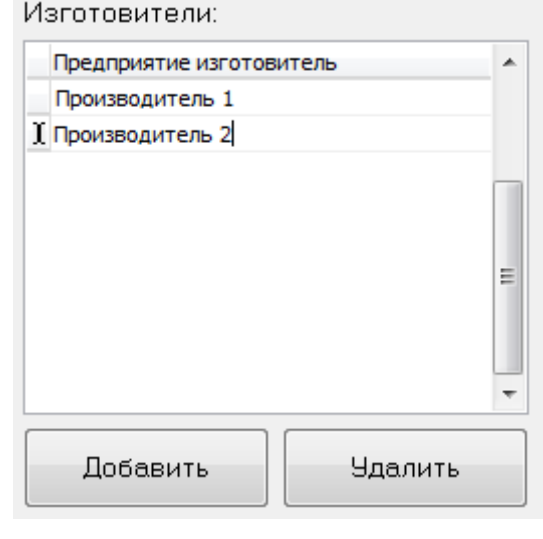

Рис. 32В

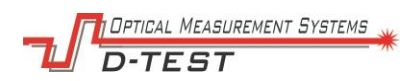

#### 9.5.4. Удаление производителя

- Щелкните указателем по строке с наименованием удаляемого производителя
- Убедитесь, что черный флажок стоит напротив строки удаляемого производителя (рис. 33А)
- Нажмите кнопку "Удалить".
- Строка исчезнет, черный флажок переместится в начало предыдущей строки таблицы "Изготовители" (Рис. 33Б)
- Нажмите кнопку "Выход", выйдите в главное окно
- Нажмите кнопку «Сохранить результаты» для сохранения всех изменений»

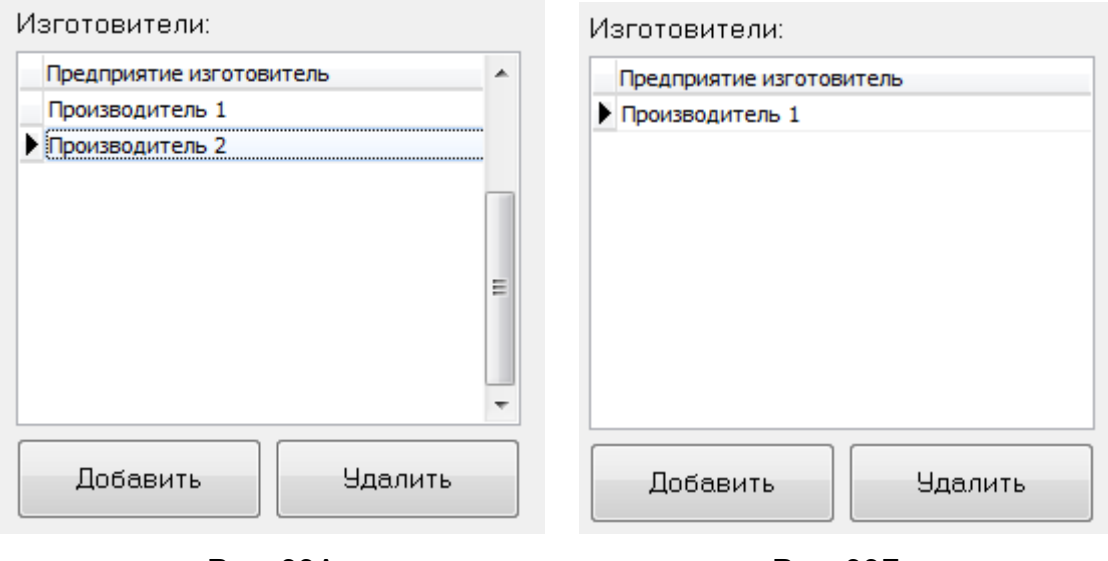

Рис. 33А

Рис. 33Б

#### 9.5.5. Создание нового оператора

- Запустите программу RF096.exe
- Нажмите кнопку "Редактировать базы данных" (рис. 34А).
- Нажмите кнопку "Добавить" под таблицей "Олераторы" (рис. 34Б).
- Введите значения в ячейки "ФИО оператора" (рис 34В).
- Нажмите кнопку "Выход" для перехода в главное окно.
- Нажмите кнопку «Сохранить результаты» для сохранения всех изменений».

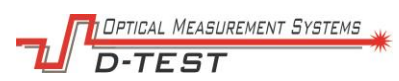

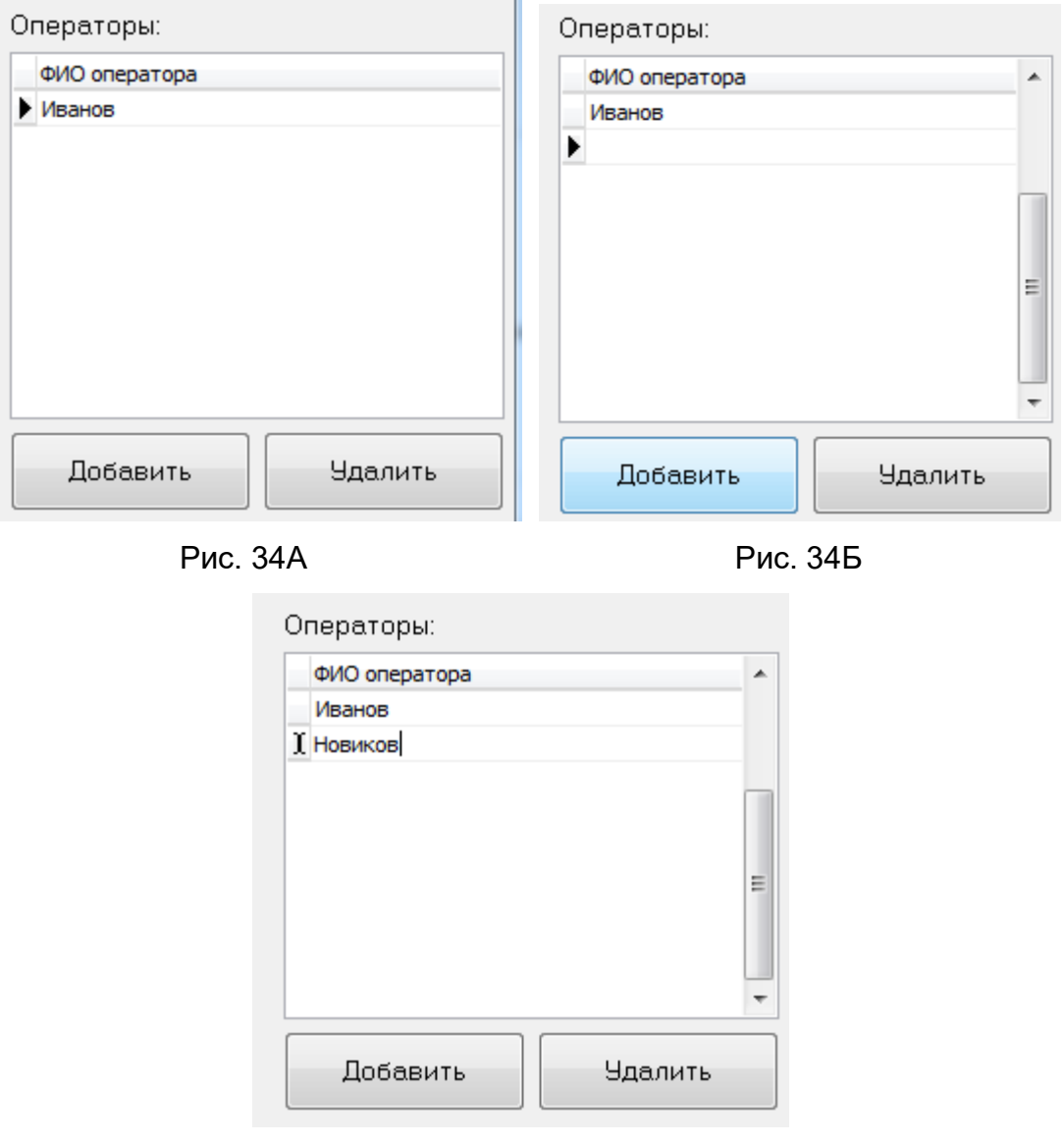

Рис. 34В

#### 9.5.6. Удаление оператора

- Запустите программу RF096.exe
- Нажмите кнопку "Редактировать базы данных"
- Щелкните указателем по строке с ФИО удаляемого оператора
- Убедитесь, что черный флажок стоит напротив строки оператора (рис.35A)
- Нажмите кнопку "Удалить".
- Строка исчезнет, черный флажок переместится в начало предыдущей строки таблицы "Операторы" (рис. 35Б)
- Нажмите кнопку "Выход", выйдите в главное окно
- Нажмите кнопку «Сохранить результаты» для сохранения всех изменений»

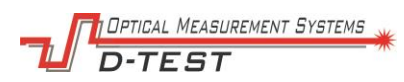

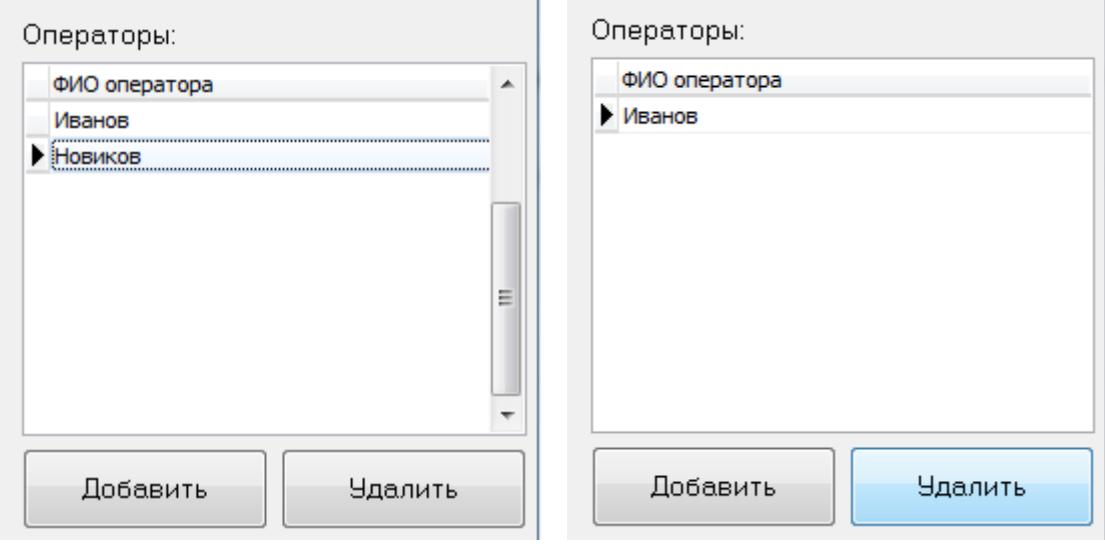

Рис. 35А Рис. 35Б

### <span id="page-41-0"></span>**9.6. Работа с результатами измерении диаметра**

- − Нажмите кнопку «Протокол измерений» в главном окне программы для просмотра и анализа результатов текущего или ранее проведенного измерения.
- − Выберите строку с результатами измерений для нужного статора по номеру в таблице «Отчеты» (архив протоколов, хранящихся в базе программы). По умолчанию выбрана строка для статора с текущим номером. Для выбора другой записи необходимо однократно нажать на строку нужного статора указателем мыши.
- − Выберите строку в таблице «Измерения» с результатами для нужного измерения по дате и времени. Для выбора записи необходимо однократно нажать на строку нужного статора указателем мыши.
- − В правой части окна формируется график распределения диаметров по длине в статоре для выбранного измерения.
- − Проведите визуальный анализ полученных графиков. Закрашенная желтым цветом часть графика соответствует стенке статора, прозрачная – отверстию. Для более точной оценки результатов имеется возможность увеличения нужной области графика. Для этого необходимо - удерживая нажатой левую клавишу мыши/тачпада выделить нужную область графика

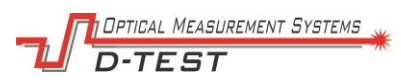

прямоугольником, растягивая его от верхнего левого угла по диагонали в правый нижний (Рис. 36).

- − Для увеличения области графика, выделите ее прямоугольником при помощи указателя мыши сверху вниз.
- Для уменьшения масштаба графика к исходному, выделите ее прямоугольником при помощи указателя мыши снизу вверх.

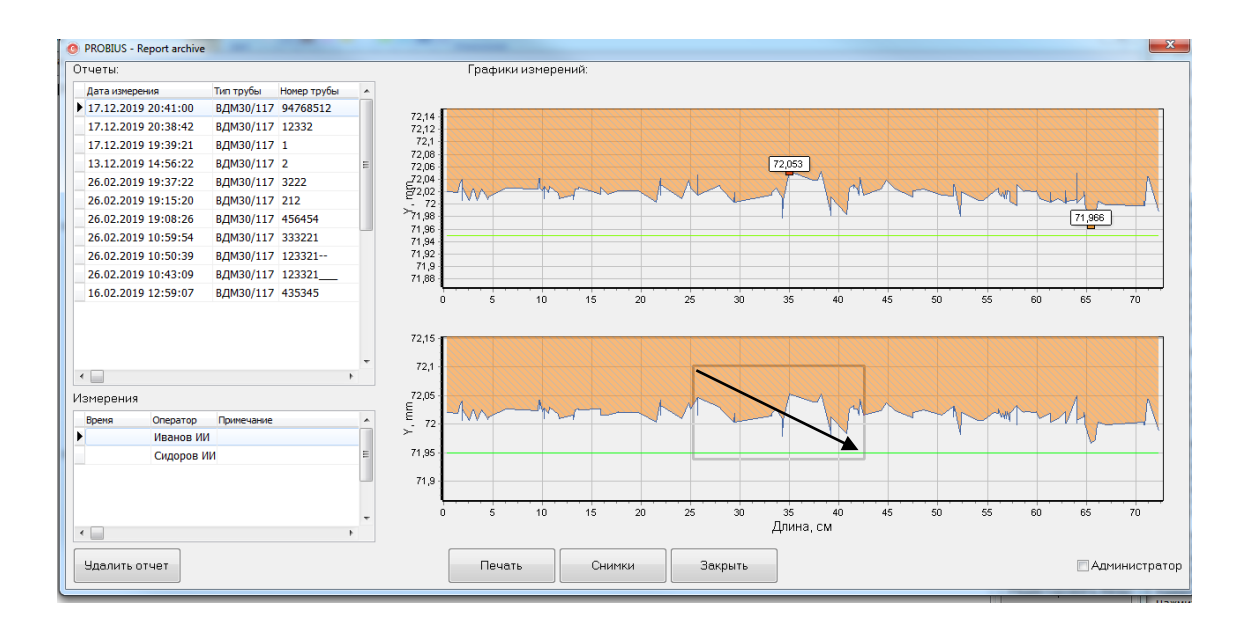

Рис.36 Увеличение масштаба области графика.

- Войдите в режим Администрирования для исключения выбросов измеренных значений при необходимости.
- Нажмите кнопку «Печать» по завершению анализа данных для перехода в окно предварительного просмотра печатной формы протокола.

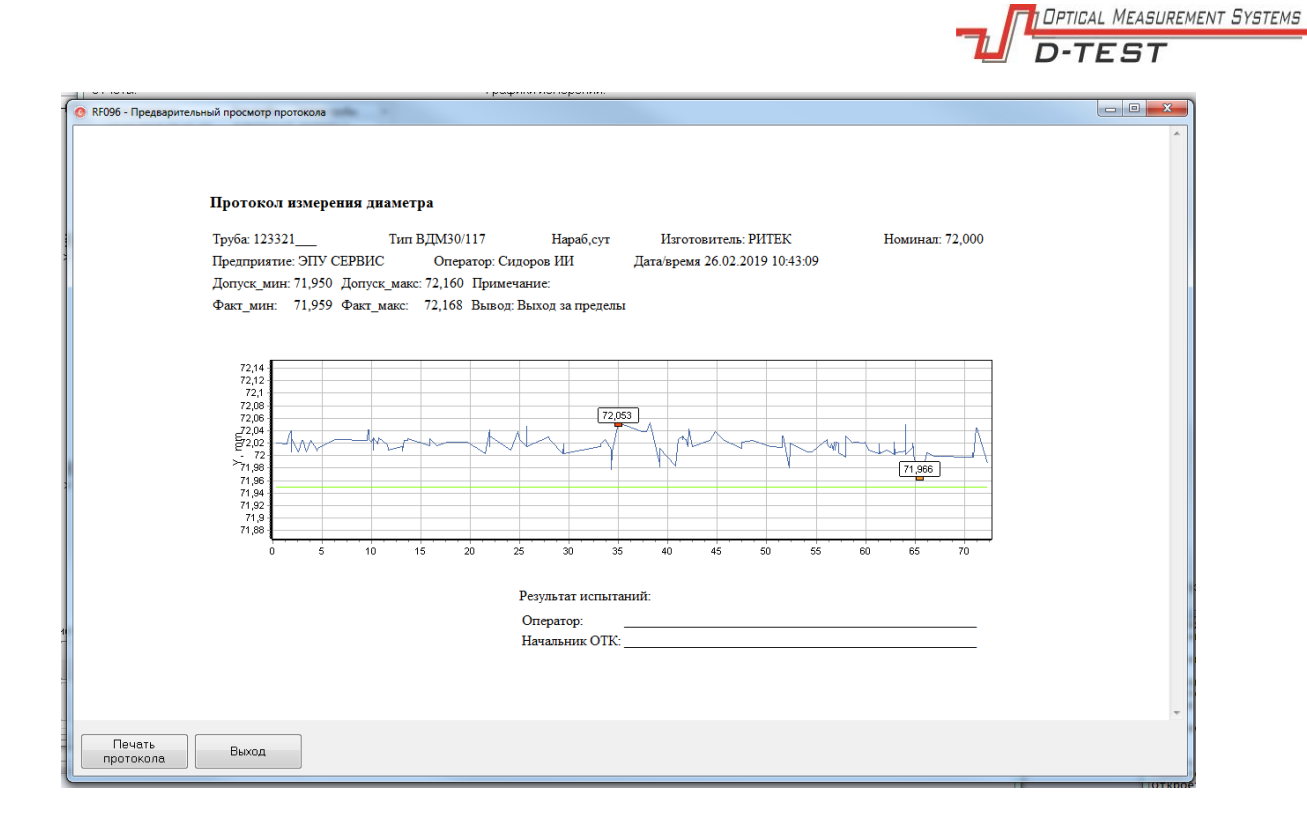

Рис.37 Предварительный просмотр печатной формы протокола.

Нажмите кнопку «Печать протокола» в левом нижнем углу окна для перехода к окну настройки печати принтера.

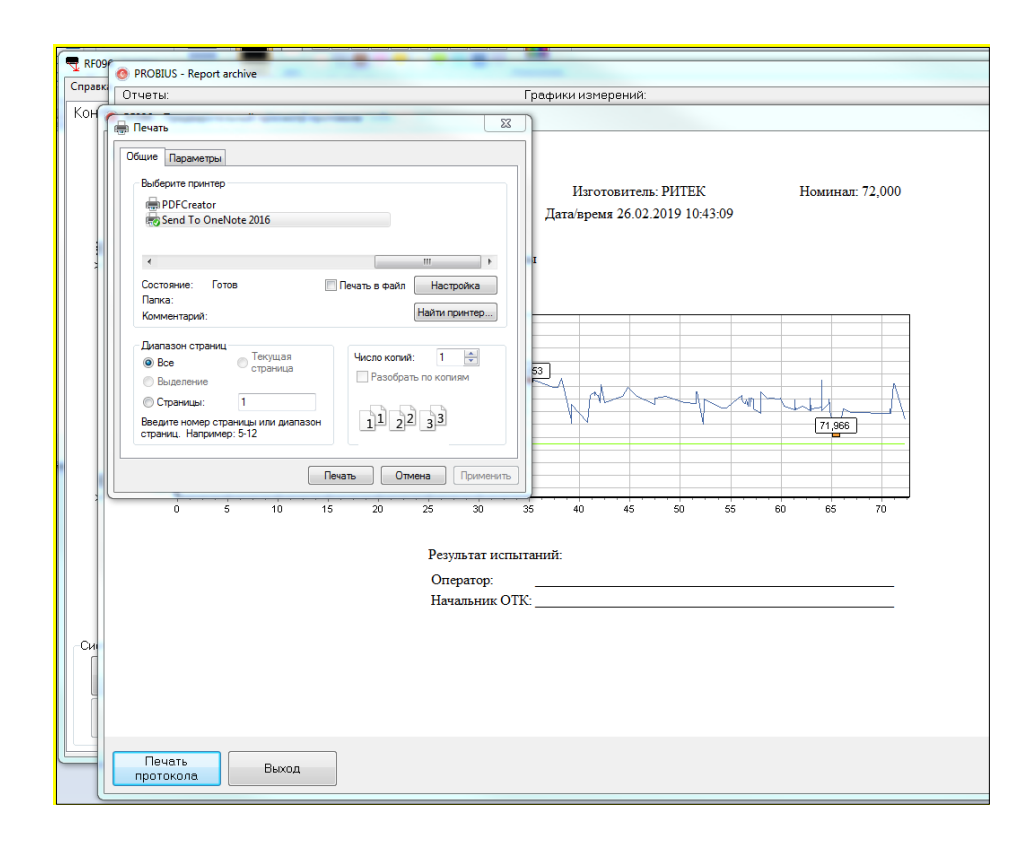

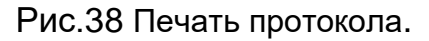

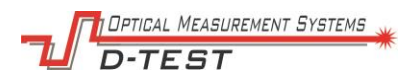

- − Нажмите кнопку «Выход» в окне предварительного просмотра, если печать документа не требуется.
- − Нажмите кнопку «Закрыть» по окончании работы с результатами измерений.

## <span id="page-44-0"></span>**9.7. Работа с результатами измерении в режиме Администрирование**

- − Поставьте галочку в поле «Администратор» в нижнем правом углу окна для входа в режим редактирования.
- − Введите пороговое значение в поле, расположенное слева от кнопки «Обрезать»
- − Нажмите кнопку «Обрезать», чтобы исключить из расчета диаметра точки, расположенные дальше порогового значения.
- − Повторите необходимое количество раз.
- − Нажмите кнопку «Сохранить»
- − Снимите галочку с поля «Администратор» для выхода из режима редактирования.

### <span id="page-44-1"></span>**9.8. Работа с результатами видеоконтроля статора**

- − Нажмите кнопку «Протокол измерений» в главном окне программы.
- − Нажмите кнопку «Снимки».
- − Выберите папку, название которой соответствует номеру контролируемого статора.
- − Выберите нужный снимок или видеофайл статора, ориентируясь на время и дату в названии файла.
- − Просмотр файлов возможен с помощью стандартных средств просмотра изображений и видео плеера Windows.

# <span id="page-44-2"></span>**10. Техническое обслуживание**

### <span id="page-44-3"></span>**10.1. Общие указания**

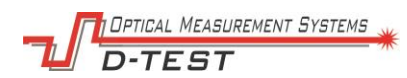

Техническое обслуживание прибора необходимо проводить для обеспечения его постоянной готовности к эксплуатации и безотказности в работе при соблюдении установленных технических норм и правил.

Техническое обслуживание заключается в:

- − проверке укомплектованности,
- − чистке,
- − проверке исправности прибора,
- − проверке калибровки
- − устранении неисправностей.

Очистка зонда, блока коммутации и блока питания производится мягкой ветошью, без применения растворителей, керосина, бензина и других жидкостей. Допускается применение изопропилового спирта.

Защитные стекла датчиков и дальномера протираются чистой фланелевой салфеткой.

### <span id="page-45-0"></span>**10.2. ТО кабельных соединителей**

С помощью кисти очистить штыри загрязненного соединителя, гнезда протереть салфеткой, смоченной в этиловом ректификованном спирте. При промывке держать соединители слегка наклоненными вниз, чтобы загрязненный спирт не затекал внутрь.

Промывке подлежат контакты соединителей при обнаружении потерь контактирования в процессе эксплуатации (расход спирта - 3 мл на промывку 100 контактов).

### <span id="page-45-1"></span>**10.3. Проверка работоспособности прибора**

- − Проведите внешний осмотр
- − Запустите ПО на ПК.
- − Соберите прибор согласно схеме подключения.
- − Установите подключение к зонду.
- − Убедитесь, что лазеры датчиков светятся.
- − Запустите измерение диаметра
- − Убедитесь, что точки на графике Профиль канала отрисовываются.

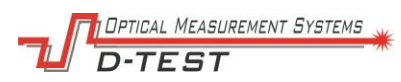

- − Установите внешний дальномер напротив задней крышки зонда на расстоянии 300 мм, сверьте показаниями с дальномера через ПО.
- − Проведите калибровку прибора.
- − Завершите работу с прибором по окончании проверки.

# <span id="page-46-0"></span>**11. Калибровка датчиков измерения диаметра**

- − Проведите внешний осмотр прибора.
- − Запустите программу RF096.exe
- − Соберите прибор согласно схеме подключения (см. Приложение А).
- − Включите прибор тумблером на блоке коммутации.
- − Дождитесь завершение процесса самодиагностики
- − Убедитесь, что программа самодиагностики завершилась без ошибок.
- − Установите зонд в калибровочный стенд в соответствии с калибруемым диаметром. (Рис.19 и рис.20). При калибровке диаметра 72 мм совместите ступеньку на заднем центровочном кольце и торец корпуса стенда.
- − Подключите зонд: в окне ПО нажать кнопку "Подключить".
- − Выберите тип калибровки в блоке Система измерения.
- − Нажмите кнопку «Калибровка»
- − Следуйте инструкциям диалогового окна.

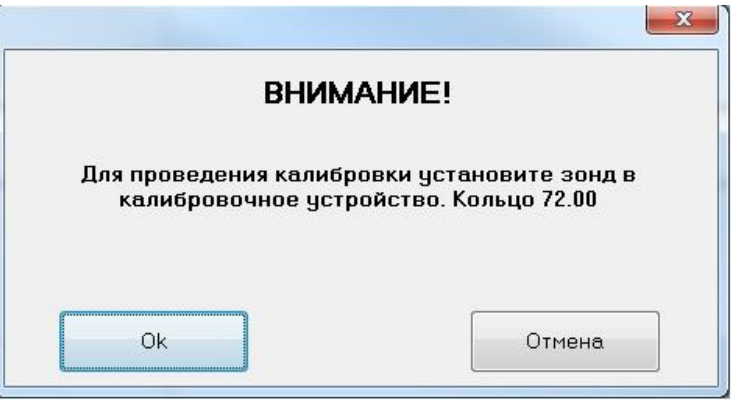

Рис.39 Инструкции программы калибровки.

- − По завершении калибровки ПО выходит из режима калибровки автоматически.
- − Завершите работу с прибором (при необходимости)

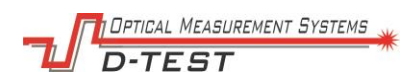

# <span id="page-47-0"></span>**12. Хранение и консервация**

Хранение – это один из видов эксплуатации прибора, при котором оно не используется в течение месяца и более. Исправность во время хранения поддерживается за счет выполнения специального комплекса мероприятий по защите узлов и оборудования от воздействия внешней среды.

На хранение устройство ставится исправным, укомплектованным и прошедшим техническое обслуживание.

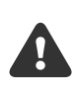

ВНИМАНИЕ! Промежуток между постановкой на хранение и последним ТО не должен превышать 3-х месяцев.

Перед постановкой на хранения необходимо произвести консервацию.

#### *Консервация*:

- 1. Подготовьте материалы для консервации.
- 2. Консервацию производить в помещении, имеющем температуру не ниже плюс 15 ºС и относительную влажность не выше 70 %.
- 3. Промойте загрязненные контакты соединителей спиртом
- 4. Нанесите тонкий слой смазки на резьбовые части соединителей.
- 5. Наверните заглушки или заверните разъемы в противокоррозионную бумагу (если невозможна постановка заглушек)., закрепите концы бумаги липкой лентой.

Протрите мелкий ЗИП и крепежные изделия салфеткой для удаления грязи, жировых пятен, оберните в противокоррозионную бумагу, закрепите липкой лентой концы бумаги.

- 6. Покройте слоем смазки все металлические неокрашенные поверхности узлов и деталей.
- 7. Упакуйте все части прибора в картонную коробку.
- 8. Соблюдайте климатические условия хранения, рекомендованные производителем.

#### *Расконсервация*

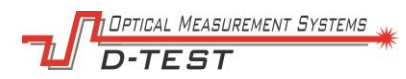

- 1. Снимите бумагу с узлов и деталей.
- 2. Удалите смазку со сборочных единиц, деталей, резьбовых соединений разъемов салфетками, смоченными в бензине.

# <span id="page-48-0"></span>**13. Текущий ремонт и неисправности**

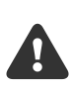

ВНИМАНИЕ! Разборка составных частей прибора эксплуатирующей организацией ЗАПРЕЩАЕТСЯ.

Текущий ремонт производится предприятием изготовителем

Перечень возможных неисправностей и рекомендации по их устранению:

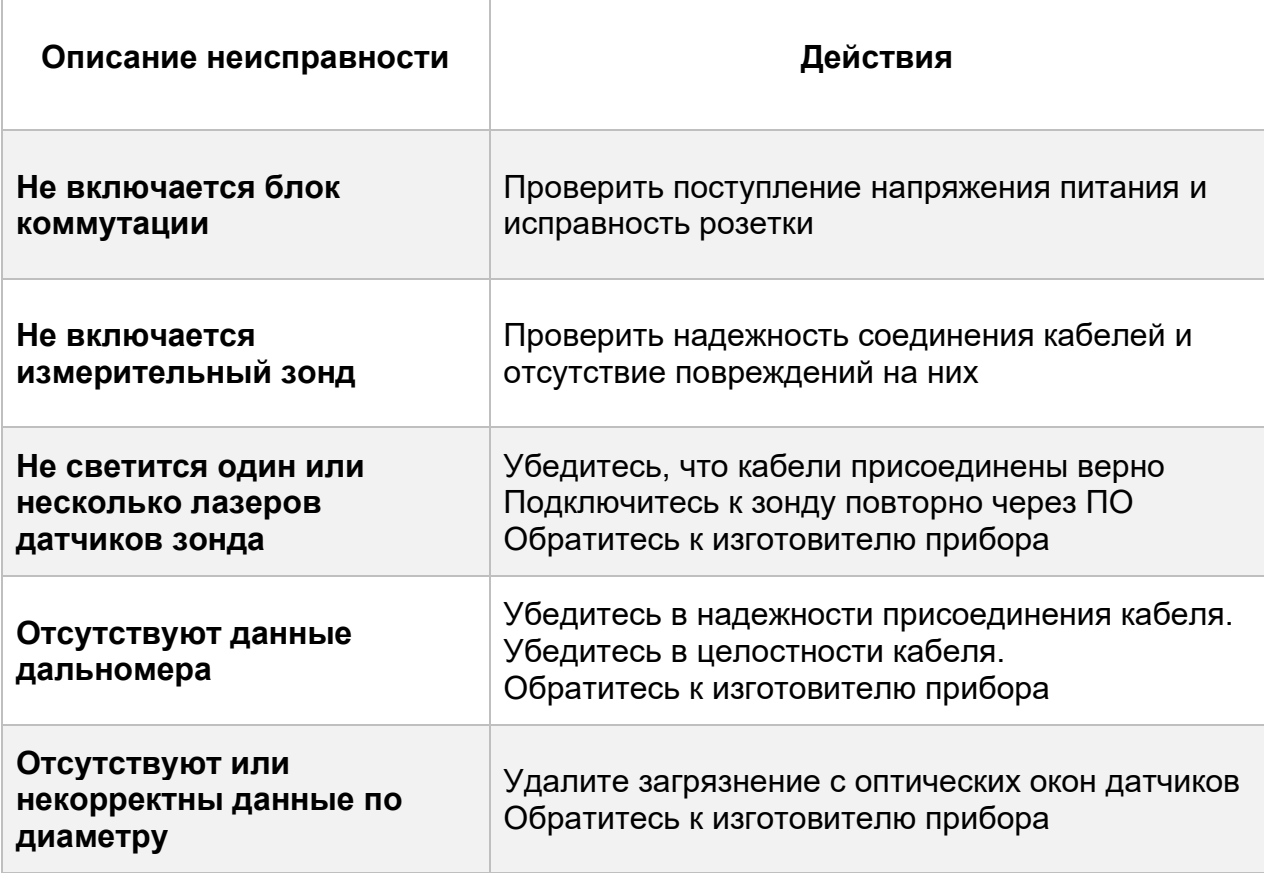

# <span id="page-48-1"></span>**14. Гарантийные обязательства**

Гарантийный срок эксплуатации – 24 месяца со дня ввода в эксплуатацию, гарантийный срок хранения – 12 месяцев.

# <span id="page-48-2"></span>**15. Утилизация**

Части прибора следует утилизировать в пункт приема для переработки электрического и электронного оборудования.

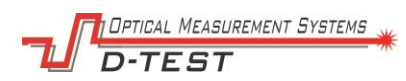

# <span id="page-49-0"></span>**Приложение А – Схема подключения**

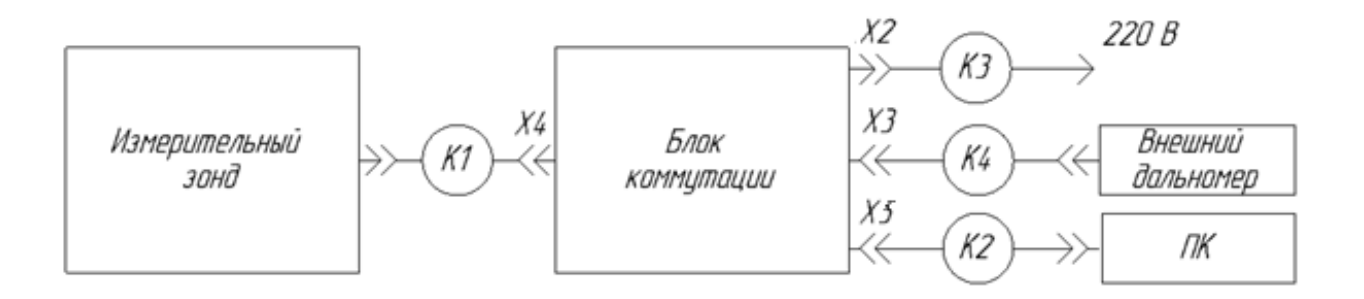

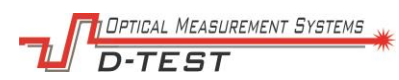

# <span id="page-50-0"></span>**Приложение Б – Схема расположения оборудования**

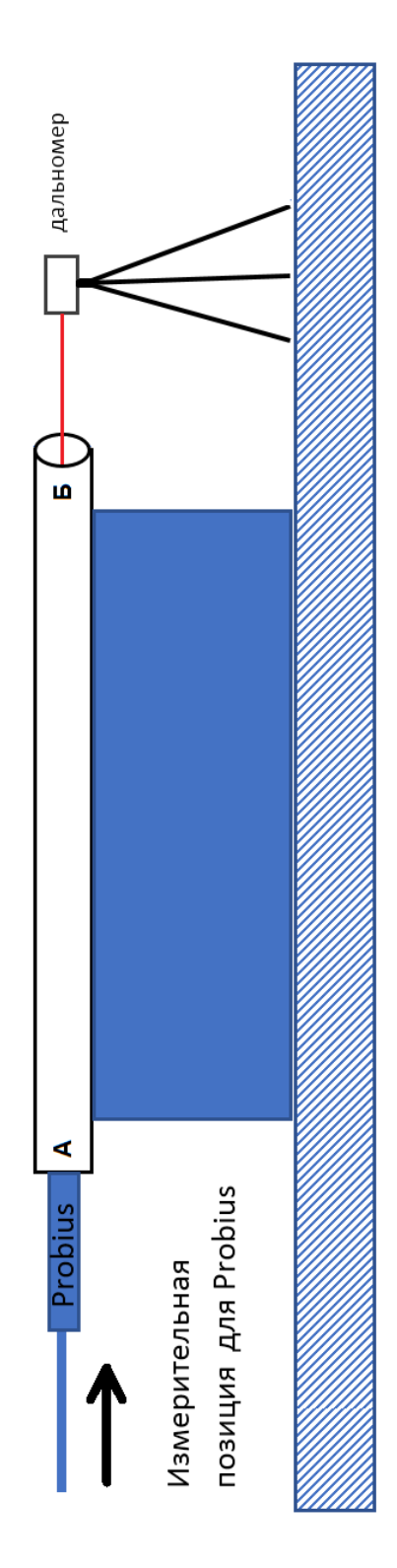

Optical Measurement Systems

# <span id="page-51-0"></span>Приложение В - Развертывание ПО

#### $1.$ Настройка локальной сети на ПК оператора

Для работы с прибором выполните настройку локальной сети: установите фиксированный IP адрес Ethernet адаптера, через который производится подключение к зонду.

Для этого зайдите в свойства протокола TCP/ IPv4 одним из двух способов:

1. Пуск Ианель управления Сеть и Интернет Сетевые подключения Подключение по локальной сети \ Свойства\ Протокол Интернет-версии  $4(TCP/IPv4)$ 

#### ИЛИ

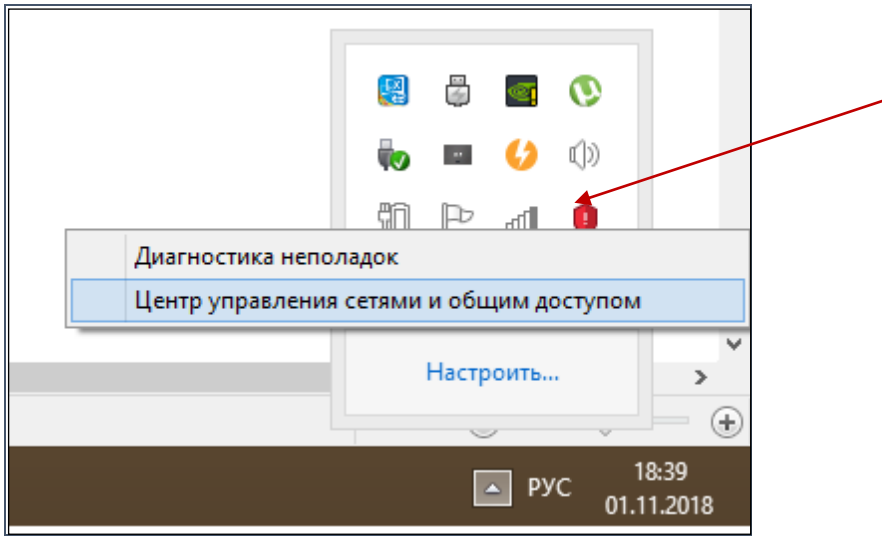

Щелкните правой клавишей мыши по иконке сетевого подключения, расположенной на области уведомлений (слева от часов и значка раскладки клавиатуры).

Центр управления сетями и общим доступом \ Изменение параметров адаптера \ Подключение по локальной сети \ Свойства\ Протокол Интернетsepcuu 4(TCP/IPv4)

- 2. Затем выберите «Использовать следующий IP-адрес».
- 3. Установите IP-адрес в диапазоне от 192.168.1.100.
- 4. Установите маску подсети 255.255.255.0

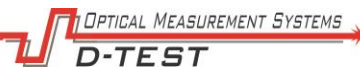

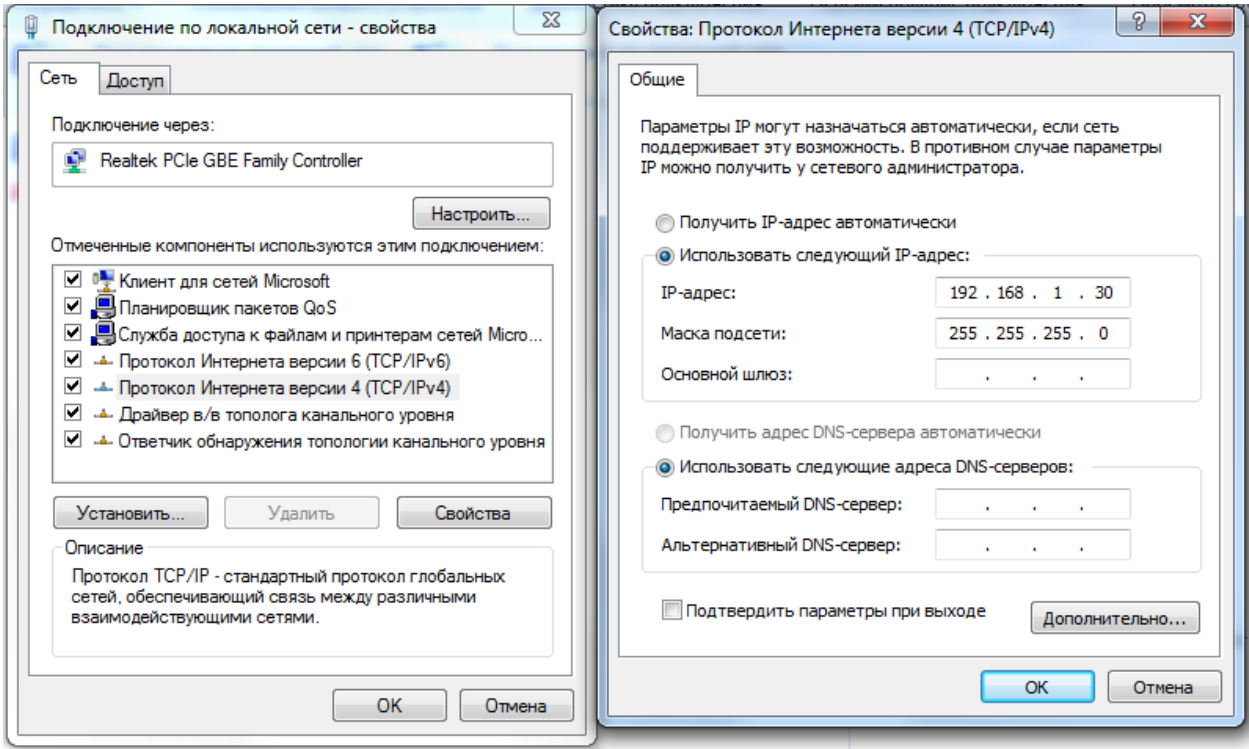

Рис. В-1 Настройка Ethernet подключения

#### **2. Установка ПО NPort Administrator**

Для корректной работы прибора необходима установка ПО «NPort Administration Suite» (для Windows 7, и выше) для преобразователя интерфейсов Moxa серии Nport5100. ПО может быть инсталлированного с установочного диска MOXA, поставляемого с прибором. Также возможна загрузка данного ПО с сайта производителя [https://www.moxa.com](https://www.moxa.com/en/support/product-support/software-and-documentation?psid=50254) (установка самой новой версии рекомендуется). Далее настройте виртуальные СОМ-порты по инструкции:

- − Установите и запустите ПО NPort Administration Suite.
- − Нажмите иконку Search в верхнем меню, чтобы найти все устройства NPort, подключенные к вашему ПК или сети.

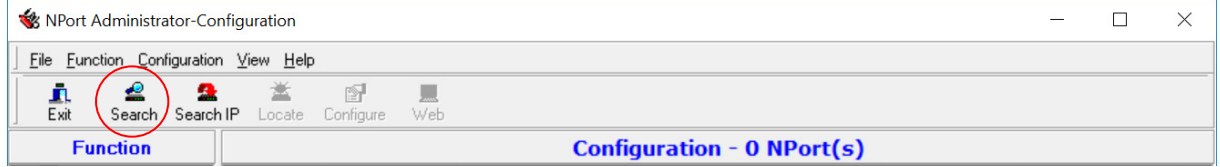

Рис. В-2 – Верхнее меню главного окна NPort Administration

− Нажмите кнопку Stop, когда устройство серии Nport5100 появится в таблице Configuration.

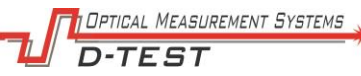

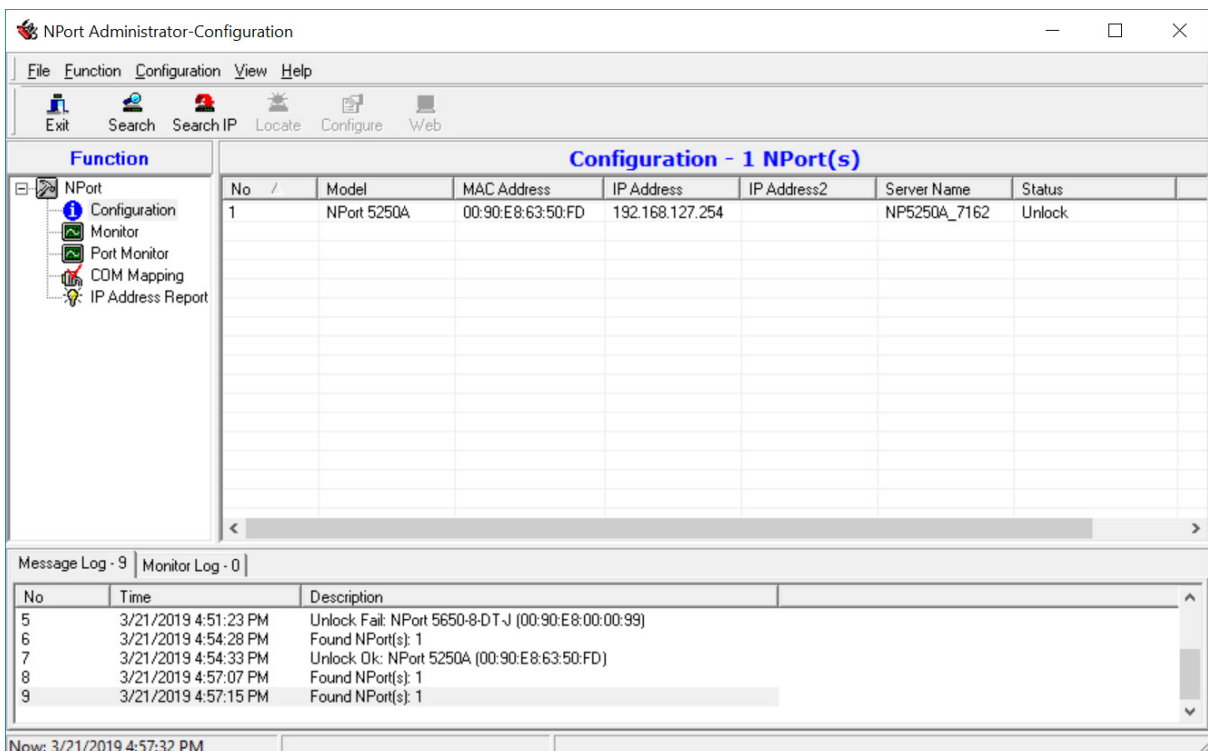

Рис. В-3 – Поиск доступных устройств

- − Выбрать в левом меню *Function* раздел *COM Mapping*, однократным щелчком левой клавиши мыши.
- − Щелкнуть на пустой ячейке в таблице *COM Mapping* для вызова контекстного меню
- − Выбрать Add Target в контекстном меню для формирования списка доступных СОМ портов.

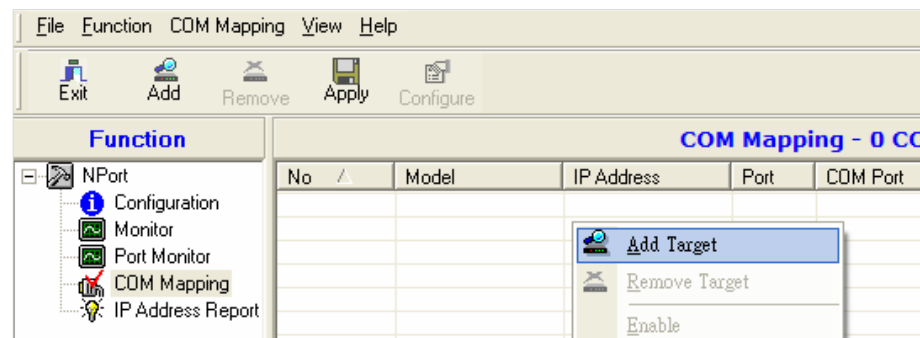

Рис. В-4 – Формирование таблицы *COM Mapping*

- − Найдите в таблице *COM Mapping* модель Nport5110 и соответствие значений Port и COM Port для него.
- − Запомните номера СОМ портов для Port 1 и Port 2.

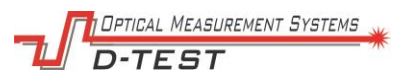

|  | <b>File</b><br>Function COM Mapping View<br><b>Help</b> |                     |                 |                   |       |          |
|--|---------------------------------------------------------|---------------------|-----------------|-------------------|-------|----------|
|  | ≝<br>즠<br>真<br>Exit<br>Add<br>Remove                    | 温,                  | 图<br>Configure  |                   |       |          |
|  | <b>Function</b>                                         | COM Mapping - 8 COM |                 |                   |       |          |
|  | <b>NPort</b><br>$\equiv$                                | No                  | Model           | <b>IP Address</b> | Port  | COM Port |
|  | Configuration                                           |                     | NPort 5610-8-DT | 192.168.127.254   |       | COM5     |
|  | <b>R</b> Monitor                                        | 2                   | NPort 5610-8-DT | 192.168.127.254   | 2     | COM6     |
|  | Port Monitor                                            | 3                   | NPort 5610-8-DT | 192.168.127.254   | 3     | COM7     |
|  | <b>COM Mapping</b><br>ú.                                | 4                   | NPort 5610-8-DT | 192.168.127.254   | 4     | COM8     |
|  | 潦 IP Address Report                                     | 5                   | NPort 5610-8-DT | 192.168.127.254   | 5     | COM9     |
|  | 6                                                       | NPort 5610-8-DT     | 192.168.127.254 | 6                 | COM10 |          |

Рис. В-5 – Таблица *COM Mapping*

### **3. Установка ПО ПИОС**

- − Установите специализированное ПО Probius RF096.exe, следуя рекомендациям мастера установки.
- − Откройте папку программы (ex c:\Program Files(x86) \Probius)
- − Найдите PROBIUS.INI файл.

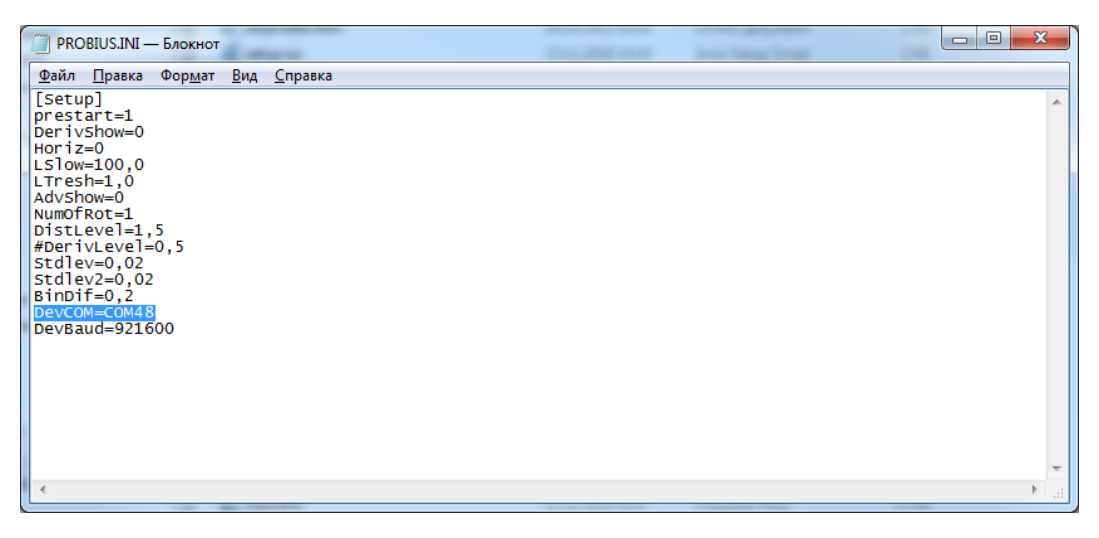

Рис. В-6 – Пример ini-файла

- − Впишите номера COM портов из Nport Administrator в ini-файл.
- − Значение DevCOM соответствует номеру COM порта Port 1.
- − Значение RagefinderCOM соответствует номеру COM порта Port 2.
- − Сохраните изменения в ini- файле.
- Закройте ini- файл.

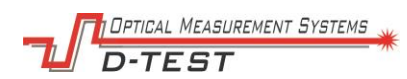

# <span id="page-55-0"></span>**Приложение Д–Установка внешнего дальномера**

Для упрощения установки внешнего дальномера заранее рекомендуется изготовить мишень вида:

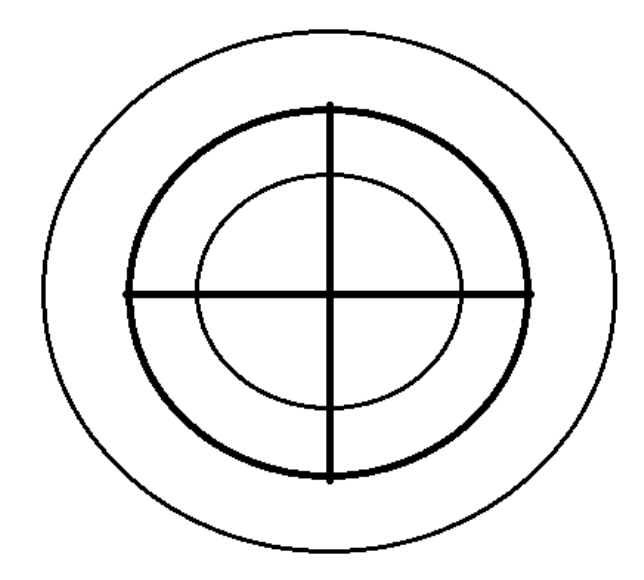

Рис. Д1. Шаблон для настройки дальномера.

Диаметр внутреннего кольца следует сделать равным 57 мм, среднего 72 мм. Диаметр наружного кольца мишени равным внешнему диаметру статора 117 мм.

- − Расположите дальномер на позиции измерений в соответствии со схемой из Приложения Б.
- − Установите и зафиксируйте дальномер на штативе, входящем в комплект прибора.
- − Закрепите мишень на торце А при помощи магнитов.
- − Наведите луч дальномера в центр мишени ручками регулировки штатива.
- − Снимите мишень.

При корректной установке луч дальномера должен отражаться от сектора в центре крышки зонда, покрытого отражающей пленкой.

В случае повреждения отражающей пленки, замените наклейку на новую.

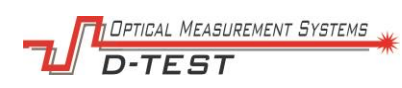

#### Внесение изменений:

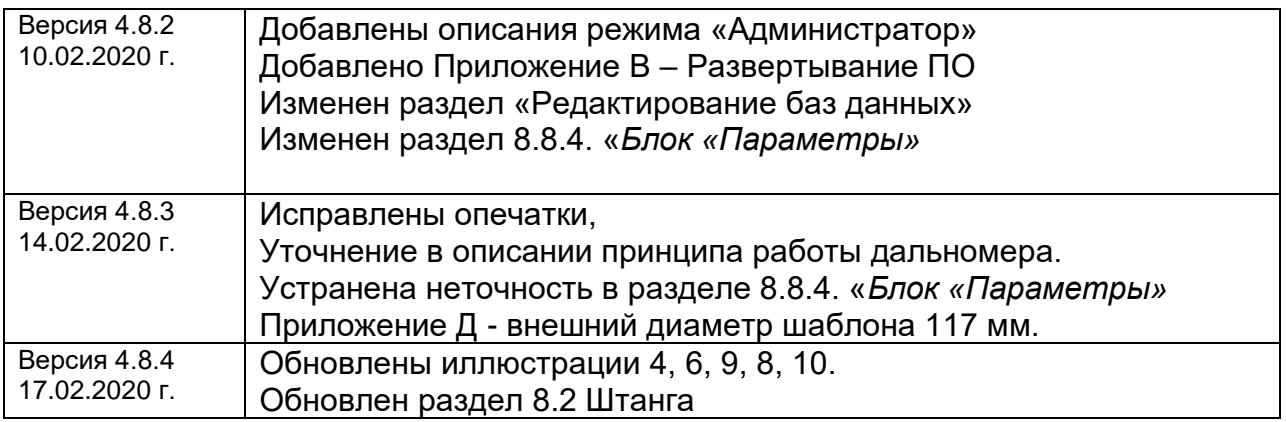